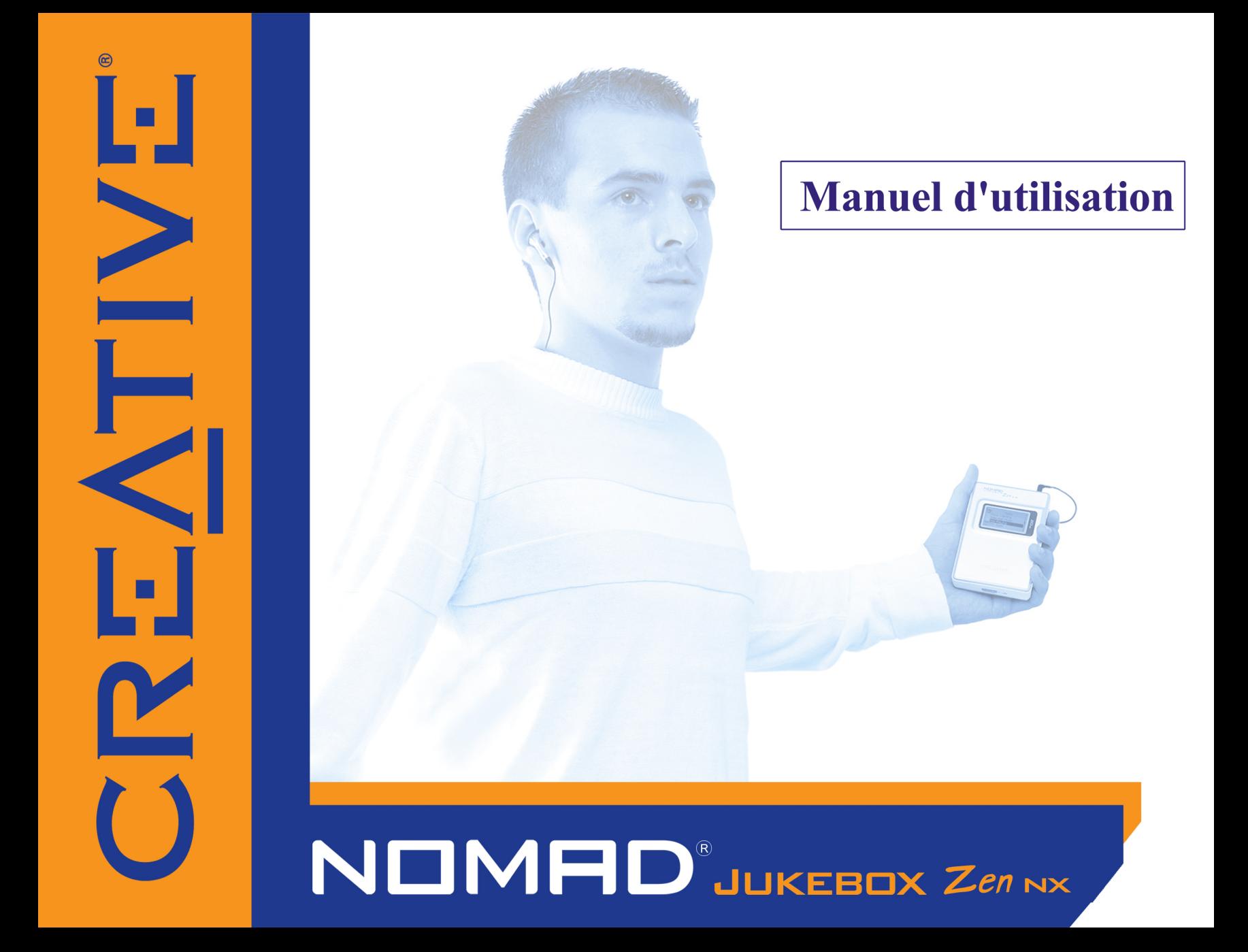

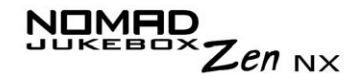

## *Manuel d'utilisation*

#### Creative NOMAD Jukebox Zen NX

Les informations contenues dans ce document sont sujettes à des modifications sans préavis et ne constituent pas un engagement de la part de Creative Technology Ltd. Aucune partie de ce manuel ne peut être reproduite ou transmise sous quelque forme ou par quelque moyen que ce soit, électronique ou mécanique, notamment la photocopie et l'enregistrement, dans un but quelconque sans l'autorisation écrite de Creative Technology Ltd. Le logiciel décrit dans ce document est fourni dans le cadre d'un accord de licence et ne peut être utilisé ou copié que conformément aux termes dudit accord. Il est illégal de copier le logiciel sur un autre support, excepté tel qu'autorisé spécifiquement dans l'accord de licence. Le détenteur de la licence peut effectuer une copie du logiciel à des fins de sauvegarde.

L'accord de licence du logiciel figure dans un dossier séparé sur le CD d'installation.

Copyright © 2003 Creative Technology Ltd. Tous droits réservés.

Version 1.0

Juin 2003

Sound Blaster, le logo Sound Blaster et le logo Creative sont des marques déposées et Sound Blaster Live! et EAX des marques commerciales de Creative Technology Ltd. aux Etats-Unis et/ou dans d'autres pays.

NOMAD est une marque déposée d'Aonix et utilisée sous licence par Creative Technology Ltd. et/ou ses affiliés.

Microsoft, MS-DOS et Windows sont des marques déposées de Microsoft Corporation. Tous droits réservés.

Intel et Pentium sont des marques commerciales d'Intel Corporation aux Etats-Unis et dans d'autres pays.

CDDB est une marque commerciale de CDDB, Inc.

SmartMedia est une marque commerciale de Toshiba Corp.

MP3.com et le logo MP3.com sont des marques commerciales de MP3.com, Inc.

Tous les autres produits sont des marques commerciales ou déposées de leurs propriétaires respectifs.

# CREATIVE

## <span id="page-2-0"></span>**Table des matières**

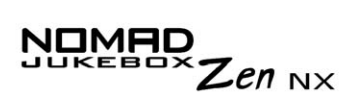

## **[Table des matières](#page-2-0)**

## **[Instructions de sécurité et de manipulation](#page-9-0)**

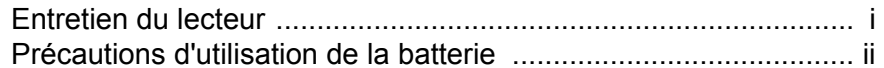

## **[Introduction](#page-12-0)**

## **[Avant de commencer](#page-14-0)**

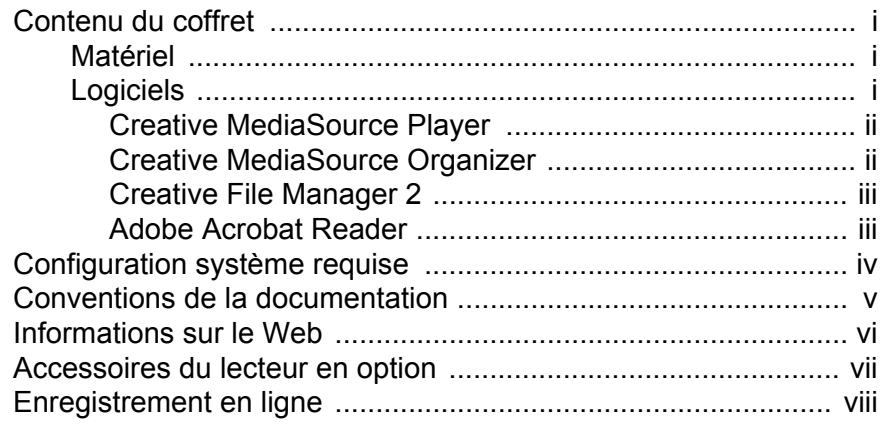

## **1 [Présentation générale de votre lecteur](#page-23-0)**

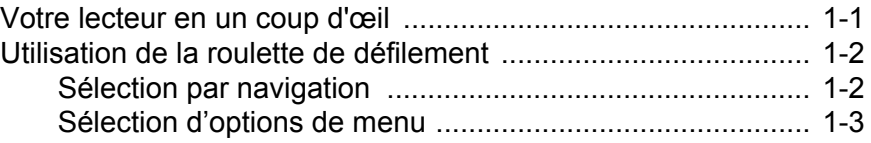

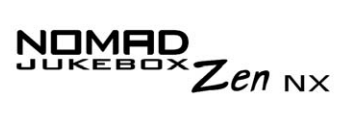

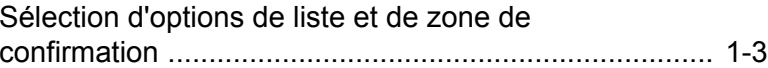

## **2 [Mise en route](#page-30-0)**

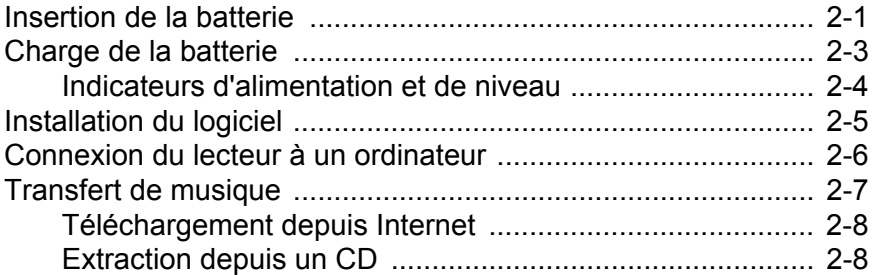

## **3 [Lecture et gestion de musique](#page-40-0)**

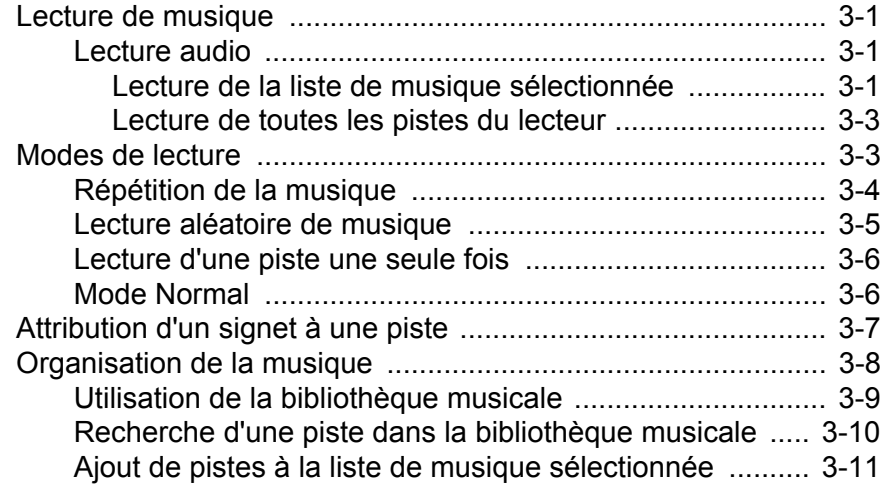

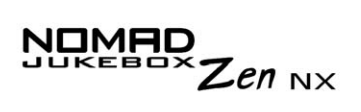

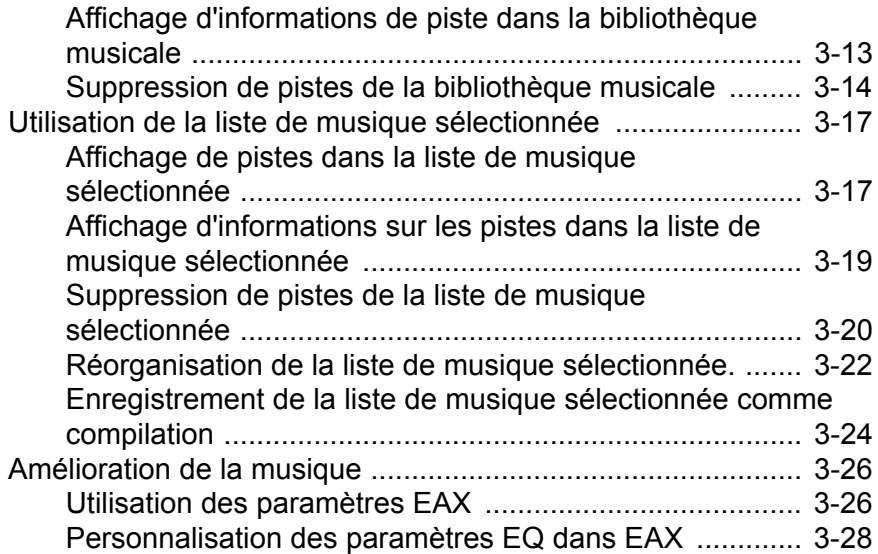

## **4 [Applications logicielles](#page-70-0)**

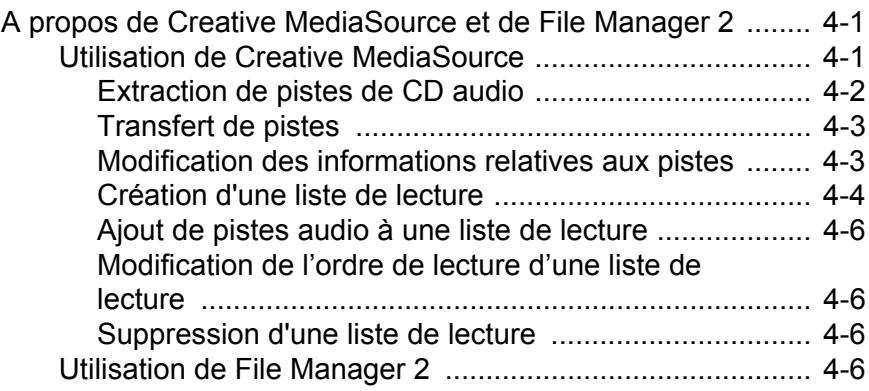

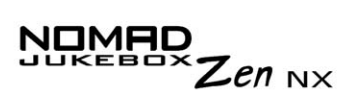

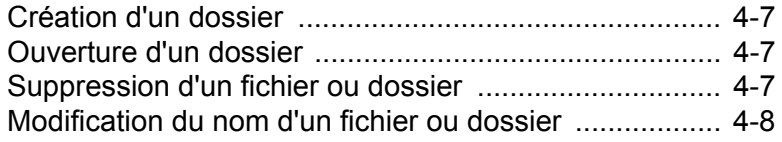

## A Caractéristiques techniques

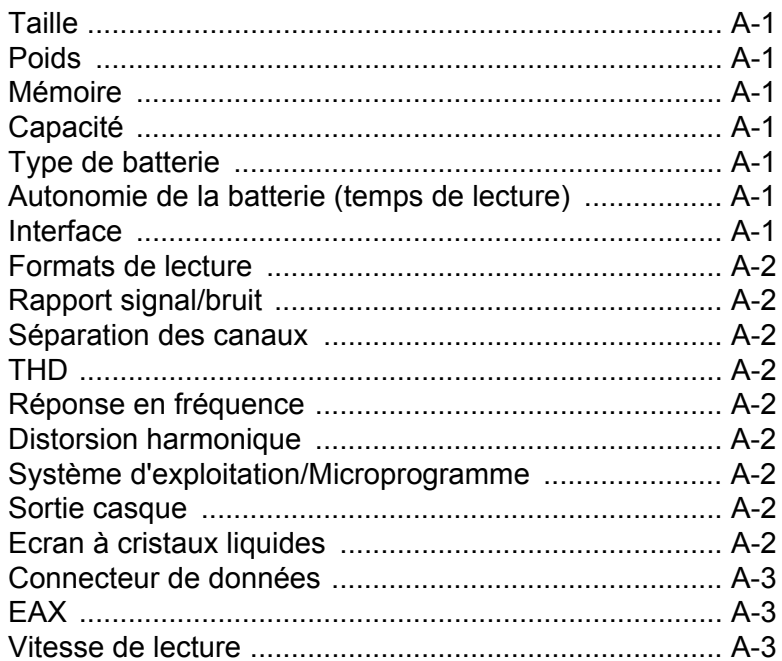

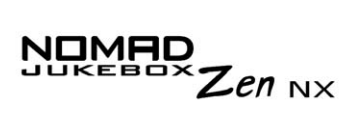

## B Guide des schémas et des icônes

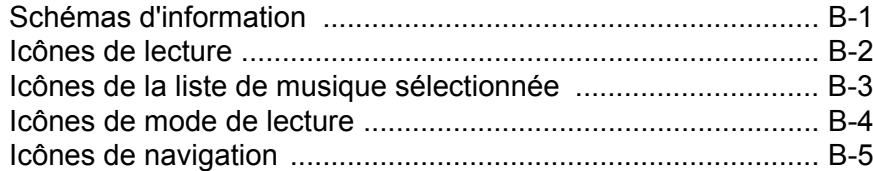

## C FAQ (forum aux questions) et schémas des erreurs

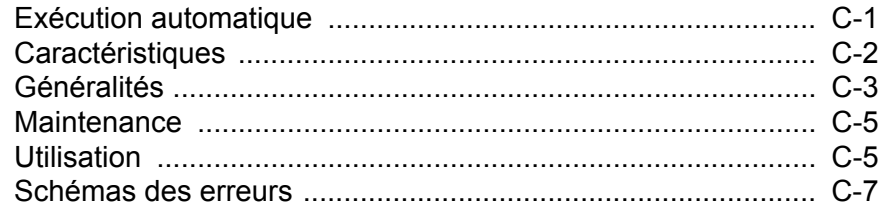

## **D** Préférences utilisateur

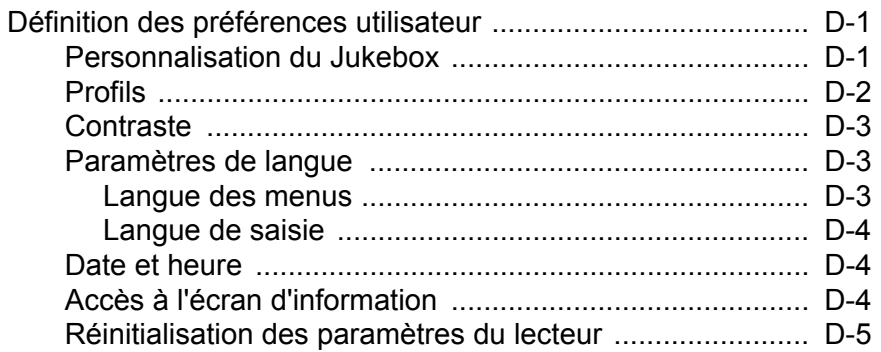

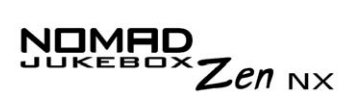

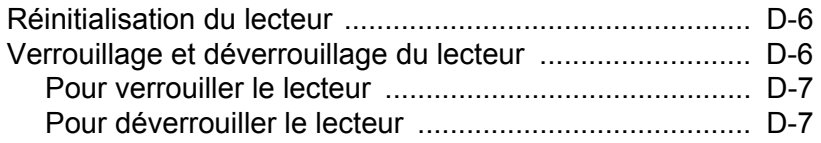

# CREATIVE

## <span id="page-9-0"></span>**Instructions de sécurité et de manipulation**

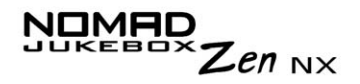

## Instructions de sécurité et de manipulation

## <span id="page-10-0"></span>Entretien du lecteur

Bien que le lecteur soit assez solide, le respect des procédures de manipulation suivantes prolongera sa durée de vie.

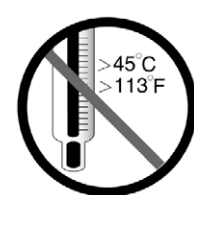

Ne le conservez pas ou ne l'utilisez pas dans des endroits dépassant 45 ºC  $(113 °F)$ .

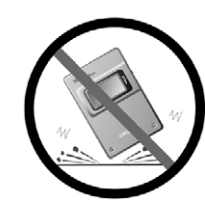

Ne le soumettez pas à des chocs ou impacts extrêmes.

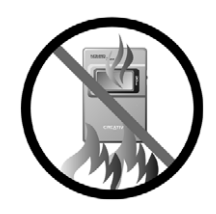

Ne l'exposez pas à la chaleur et ne le brûlez pas.

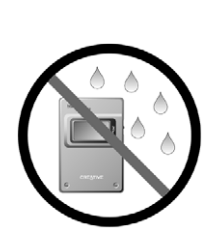

Conservez-le à l'abri d'une humidité excessive.

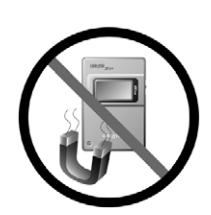

Conservez-le à l'abri de champs magnétiques puissants.

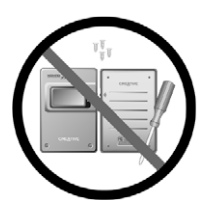

Ne le démontez pas.

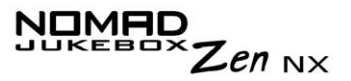

## <span id="page-11-0"></span>Précautions d'utilisation de la batterie

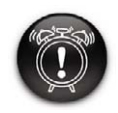

**Vous ne devez jamais modifier ni démonter la batterie. Si vous remarquez une fuite, une odeur, une décoloration ou une déformation de la batterie lors de sa charge ou de son utilisation, retirez-la et ne l'utilisez plus. Lavez-vous soigneusement les mains avant de toucher de la nourriture ou certaines parties fragiles de votre corps (vos yeux, par exemple).**

Lors de la charge ou de la manipulation de la batterie du lecteur, vous devez observer les précautions suivantes :

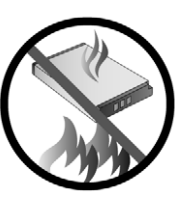

Ne l'exposez pas à la chaleur et ne la brûlez pas.

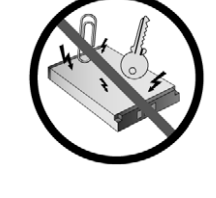

Evitez tout contact avec des objets métalliques (par exemple, des clés ou des bijoux).

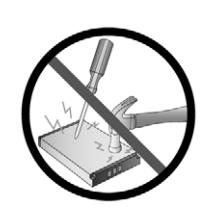

Vous ne devez ni percer ni écraser la batterie.

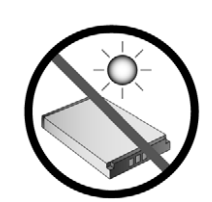

Conservez-la à l'abri du soleil.

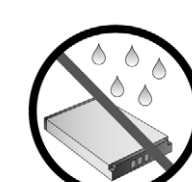

Evitez tout contact avec l'humidité.

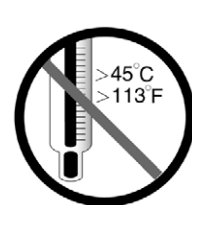

Ne la conservez pas ou ne l'utilisez pas dans des endroits dépassant 45 ºC  $(113 °F)$ .

# CREATIVE

## <span id="page-12-0"></span>**Introduction**

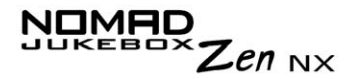

## Introduction

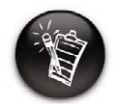

**Le nom de produit peut varier d'un pays à l'autre.**

Félicitations pour l'achat de votre lecteurCreative NOMAD Jukebox Zen NX !

Votre nouveau lecteur portable multiformat est très léger et pèse environ 226 grammes (8,0 onces). Bien qu'il ne soit pas plus grand qu'un lecteur de cassette portable normal, vous pouvez stocker des milliers de chansons dans sa bibliothèque musicale. Votre lecteur possède également un connecteur USB 2.0™, qui vous permet de transférer rapidement et facilement des pistes audio et des données.

Contrairement à d'autres lecteurs matériels, le NOMAD Jukebox Zen NX intègre un processeur de signaux numériques en temps réel (DSP) et un processeur d'effets en temps réel pour une lecture audio et une personnalisation optimales. Le lecteur prend également en charge la technologie EAX™ qui permet d'améliorer la qualité sonore grâce aux présélections Advanced EQ, à la spatialisation des écouteurs, aux environnements et aux effets. Votre lecteur audio numérique portable prend en charge plusieurs formats de fichiers audio, notamment MP3, WMA et WA<sub>V</sub>

# CREATIVE

## <span id="page-14-0"></span>**Avant de commencer**

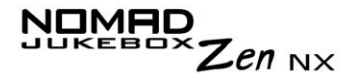

## Avant de commencer

## <span id="page-15-0"></span>Contenu du coffret

#### <span id="page-15-1"></span>Matériel

- ❍ Lecteur NOMAD Jukebox Zen NX (avec batterie amovible)
- ❍ Adaptateur CA
- $\circ$  CD d'installation avec manuel de l'utilisateur PDF
- $\circlearrowleft$  Brochure de démarrage rapide
- ❍ Ecouteurs stéréo
- ❍ Câble USB
- $\circlearrowleft$  Etui de protection
- $\circ$  Batterie rechargeable lithium-ion

#### <span id="page-15-2"></span>Logiciels

- ❍ [Creative MediaSource Player](#page-16-0)
- ❍ [Creative MediaSource Organizer](#page-16-1)
- ❍ [Creative File Manager 2](#page-17-0)
- ❍ [Adobe Acrobat Reader](#page-17-1)

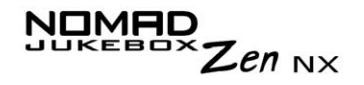

#### <span id="page-16-0"></span>**Creative MediaSource** Player

Creative MediaSource Player est le seul logiciel dont vous avez besoin pour le divertissement musical et multimédia. Contrairement aux autres lecteurs multimédias, Creative MediaSource Player est spécialement conçu pour exploiter la puissance du lecteur matériel NOMAD Jukebox Zen NX. Il permet d'effectuer les opérations suivantes :

- $\circ$  lire des fichiers musicaux et multimédias : MP3, WAV, WMA, WMV, NVF, VideoCD, etc.\*
- ❍ améliorer la lecture de musique ordinaire à l'aide d'effets surround grâce à EAX
- $\circ$  modifier la vitesse de lecture audio dans affecter la hauteur tonale (échelle de temps)\*
- ❍ utiliser Smart Volume Management pour lire une liste de chansons à un niveau de volume similaire, même si elles ont été initialement enregistrées avec des niveaux différents<sup>\*</sup>
- ❍ basculer entre Creative MediaSource Organizer et Creative MediaSource Player à l'aide d'un simple clic

<span id="page-16-1"></span>**Creative MediaSource Organizer** 

La gestion d'une grande collection de CD audio et de fichiers MP3 peut être un vrai casse-tête. Creative MediaSource Organizer permet de trouver toutes les pistes aisément, quel que soit leur emplacement sur le disque dur ou des périphériques de stockage externes.

*<sup>\*</sup> Pour utiliser cette option, vous devez avoir installé une carte son Creative Sound Blaster Audigy 2 sur votre système.*

<span id="page-17-1"></span><span id="page-17-0"></span>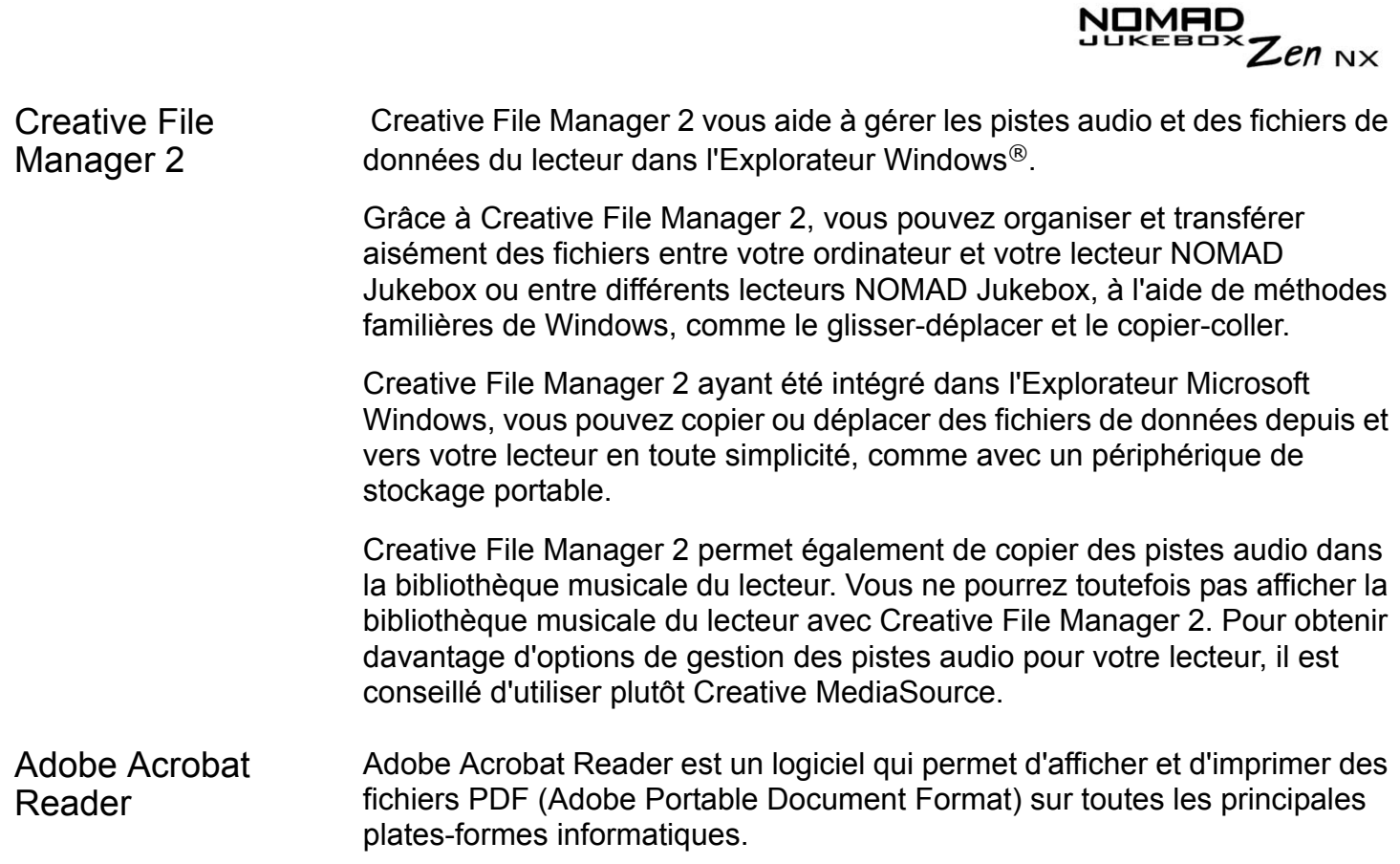

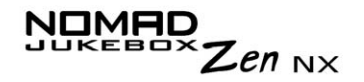

## <span id="page-18-0"></span>**Configuration** système requise

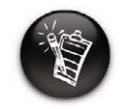

**Les applications du CD d'installation peuvent nécessiter une configuration supérieure pour assurer les fonctionnalités de base. Pour plus d'informations, reportez-vous à la documentation qui les accompagne.**

- ❍ Microsoft ® Windows ® 98 Deuxième Edition, Windows 2000, Windows Millennium Edition (Me) ou Windows XP
	- ❍ Processeur Intel ® Pentium® II 233 MHz, AMD ®-K6-2® 266 MHz ou plus puissant (Pentium III 450 MHz ou plus puissant recommandé pour le codage MP3)
- ❍ Sound Blaster Live!™, Sound Blaster Audigy™ ou Sound Blaster Extigy™ pour un codage MP3 amélioré EAX
- ❍ Lecteur de CD-ROM avec prise en charge de l'extraction audio numérique
- $\circ~$  Port USB 1.1 ou 2.0
- $\circ$  64 Mo de RAM (128 Mo recommandés)
- $\circ$  30 Mo d'espace disponible sur le disque dur (davantage pour le stockage $\,$ de contenu audio)
- ❍ Connexion Internet pour le téléchargement de contenu Internet et la prise en charge de CDDB2™ (les frais occasionnés incombent à l'utilisateur)
- ❍ Souris installée
- ❍ Adaptateur graphique SVGA (256 couleurs, résolution de 800 x 600 ou supérieure)

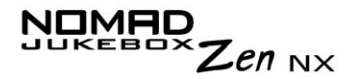

<span id="page-19-0"></span>Conventions de la documentation

**Conseil**. Cette icône indique des raccourcis ou des conseils relatifs à une fonctionnalité.

Les icônes suivantes indiquent des informations utiles ou urgentes :

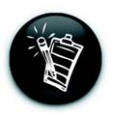

**Remarque.** Met l'accent sur des informations supplémentaires ou importantes relatives à une fonctionnalité.

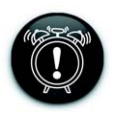

**Attention !** Met l'accent sur une utilisation correcte du lecteur. Utilisez ces informations pour éviter les situations dangereuses.

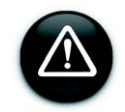

**Avertissement !**Vous met en garde contre les risques possibles pour vous ou pour le lecteur, pouvant entraîner des dommages ou des blessures.

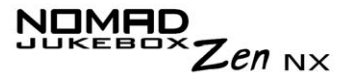

#### <span id="page-20-0"></span>Informations sur le Web

Visitez régulièrement le site www.NOMADworld.com pour obtenir des informations sur les éléments suivants :

- $\circlearrowleft$  Mises à jour du microprogramme
- ❍ Accessoires NOMAD
- $\circlearrowleft$  Astuces et conseils
- ❍ FAQ
- ❍ Dépannage
- $\circlearrowleft$  Mises à jour de la documentation
- $\circlearrowleft$  Mises à jour ou acquisitions de logiciels
- ❍ Technologies utilisées dans le lecteur
- ❍ Glossaire en ligne

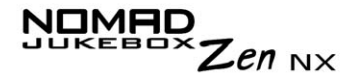

## <span id="page-21-0"></span>Accessoires du lecteur en option

#### **Kit voiture**

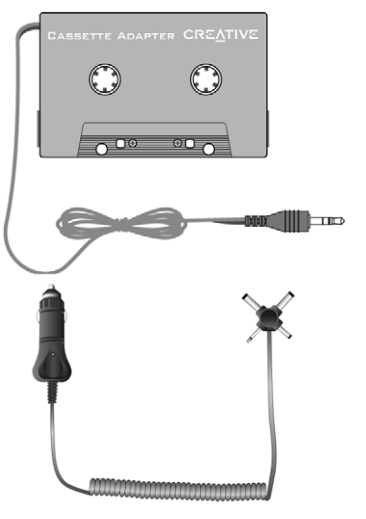

 $\circ$  Le kit voiture est fourni avec un adaptateur pour lecteur de cassettes de voiture.

#### **Batterie amovible**

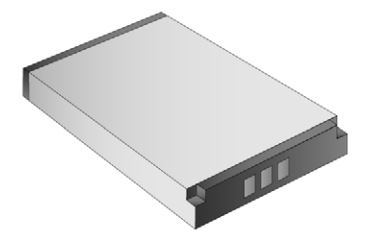

 $\circlearrowleft$  Vous pouvez obtenir une batterie lithiumion amovible supplémentaire.

*Avant de commencer vii*

Pour plus d'informations sur ces accessoires, visitez le site www.NOMADworld.com.

## <span id="page-22-0"></span>**Enregistrement** en ligne

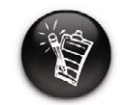

**Pour vous enregistrer en ligne, vous devez connecter le lecteur à l'ordinateur.**

Bénéficiez de nombreux avantages en enregistrant vos produits pendant l'installation ou à l'adresse www.creative.com/register.

Les avantages sont les suivants :

- $\circ$  Assistance produit et service de Creative.
- $\circ$  Informations exclusives sur des promotions et événements.

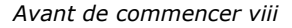

Zen  $_{\rm N}$ x

# CREATIVE

**1**

# <span id="page-23-0"></span>Présentation générale de votre

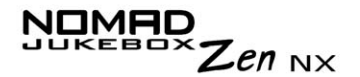

## Présentation générale de votre lecteur

<span id="page-24-0"></span>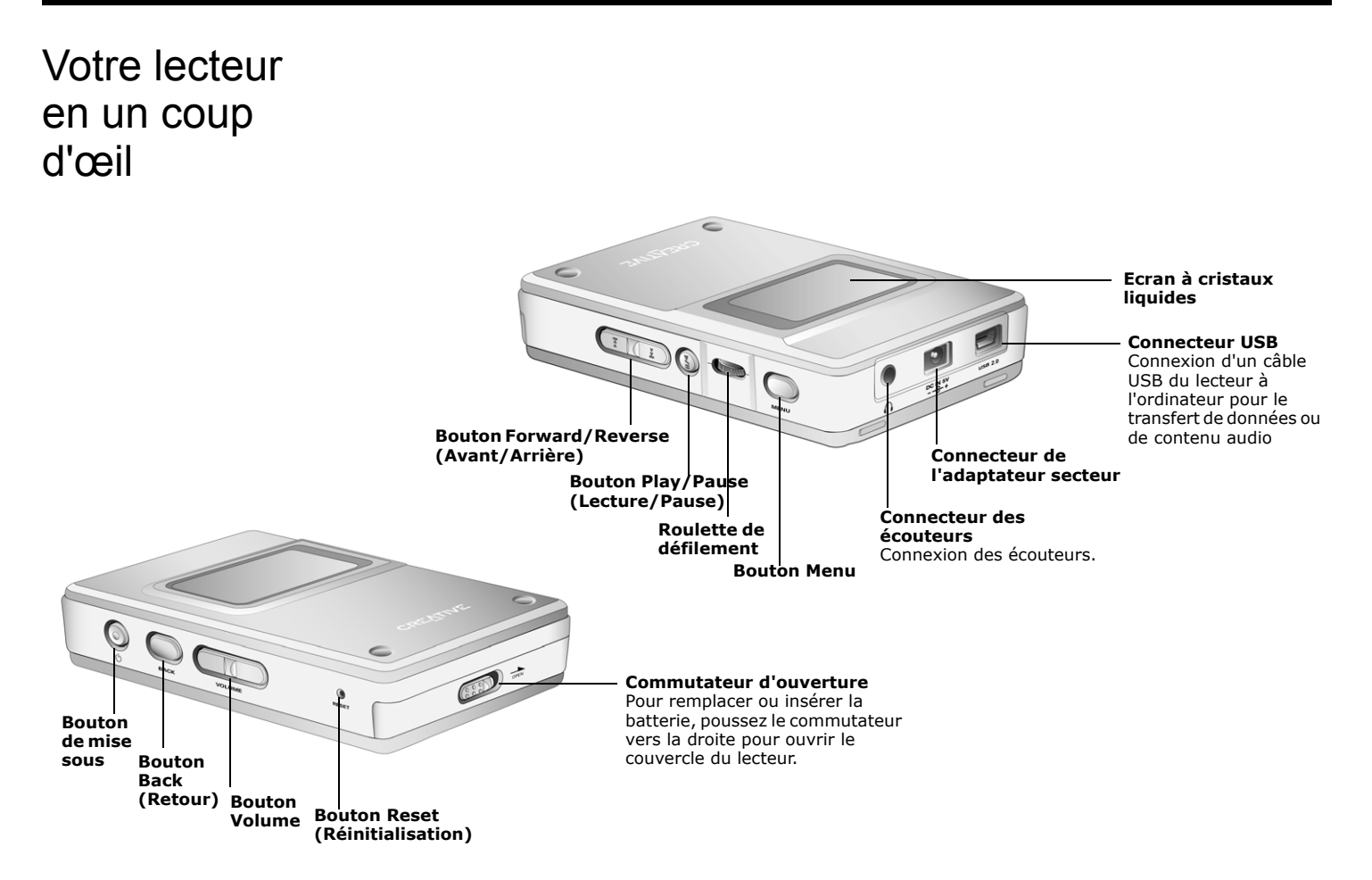

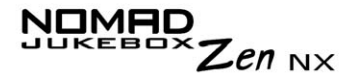

## <span id="page-25-0"></span>Utilisation de la roulette de défilement

#### <span id="page-25-1"></span>Sélection par navigation

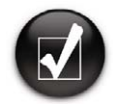

**Pour effectuer une "sélection par navigation", utilisez la roulette de défilement afin d'afficher l'option de votre choix, puis sélectionnez l'option en appuyant sur la roulette.**

La roulette de défilement est l'une des caractéristiques les plus importantes du lecteur NOMAD Jukebox Zen NX. Dans ce document, le terme "sélection par navigation" indique que vous devez utiliser la roulette de défilement pour parcourir les options et sélectionner celle de votre choix en appuyant sur cette roulette.

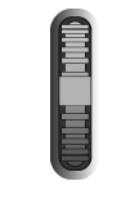

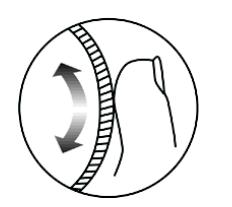

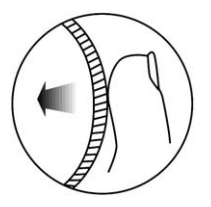

Roulette de défilement (vue latérale)

Utilisez la roulette de défilement pour parcourir les options

Appuyez sur la roulette de défilement pour sélectionner une option

Les options de menu peuvent différer en fonction de l'écran affiché. Vous pouvez également sélectionner des options dans une liste ou une zone de confirmation.

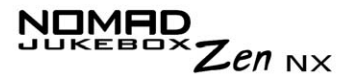

<span id="page-26-0"></span>Sélection d'options de menu

La roulette de défilement vous permet d'effectuer des sélections dans les menus. Par exemple, dans l'écran Menu :

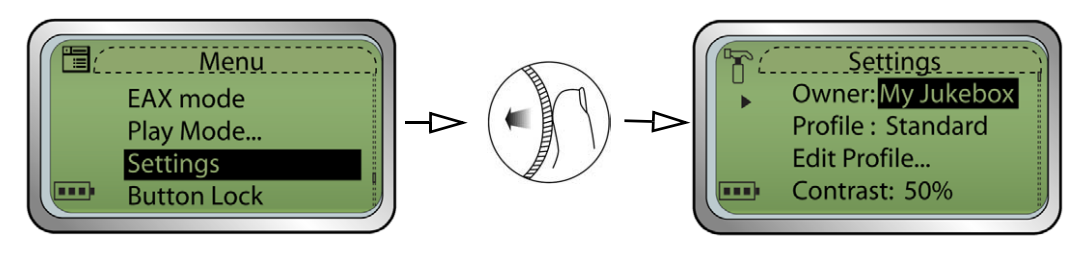

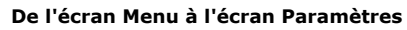

- 1. Utilisez la roulette de défilement pour faire défiler le menu vers le haut et le bas.
- 2. Appuyez sur la roulette de défilement pour sélectionner une option de menu.

<span id="page-26-1"></span>Sélection d'options de liste et de zone de confirmation

Vous pouvez également utiliser la roulette de défilement pour sélectionner des options de liste et de zone de confirmation.

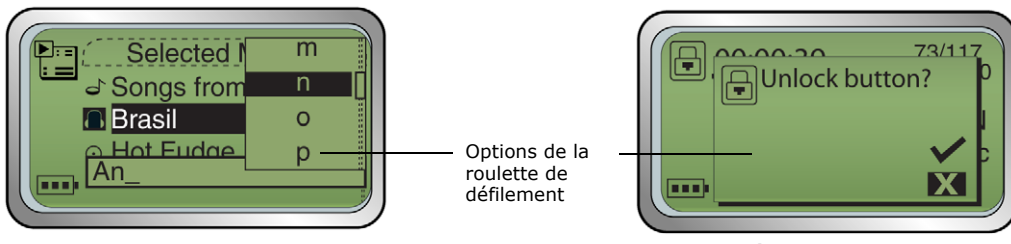

**Déverrouillage du lecteur Elaboration d'un titre à partir d'une liste**

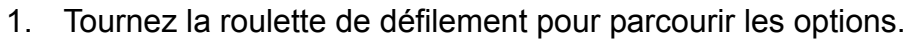

2. Appuyez sur la roulette de défilement pour sélectionner l'option de votre choix.

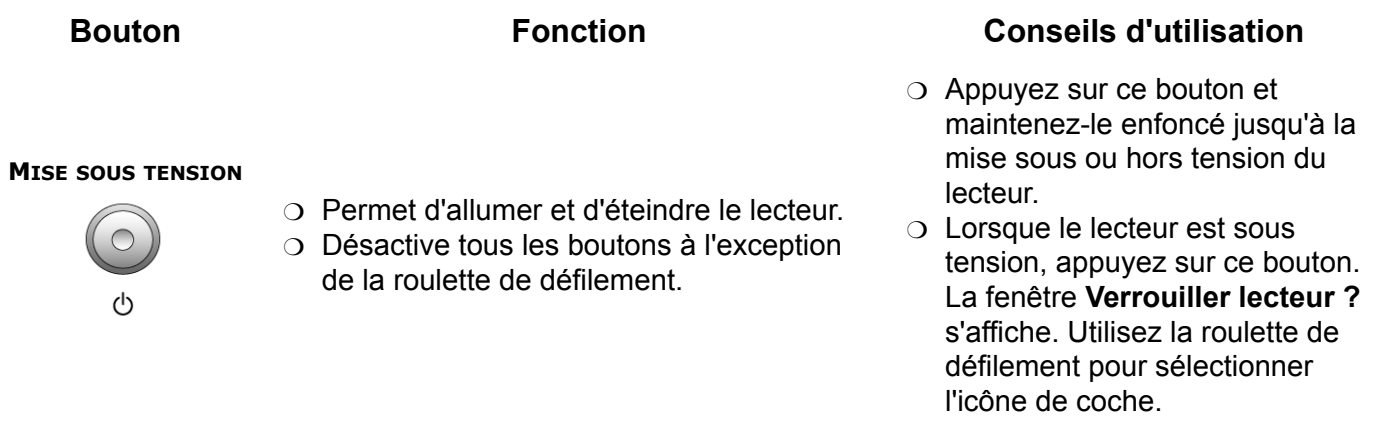

#### **MENU**

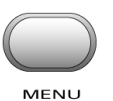

- ❍ Permet d'accéder à la plupart des fonctionnalités du lecteur.
- ❍ Active l'écran à cristaux liquides.

OMAD

 $\sum_{\text{max}}$ Zen NX

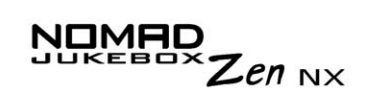

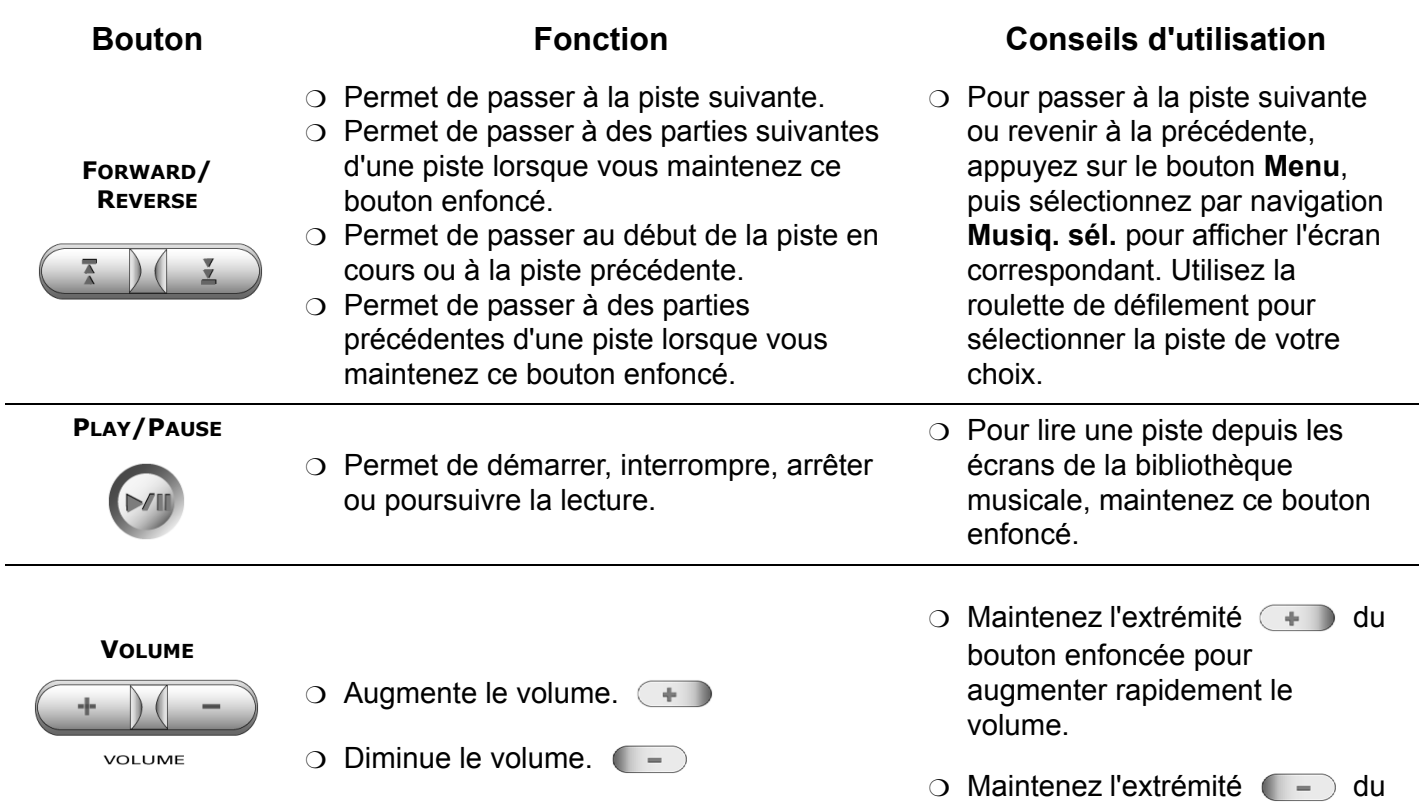

 $\sim$ 

bouton enfoncée pour diminuer

rapidement le volume.

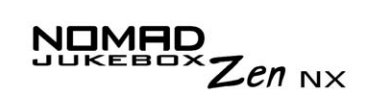

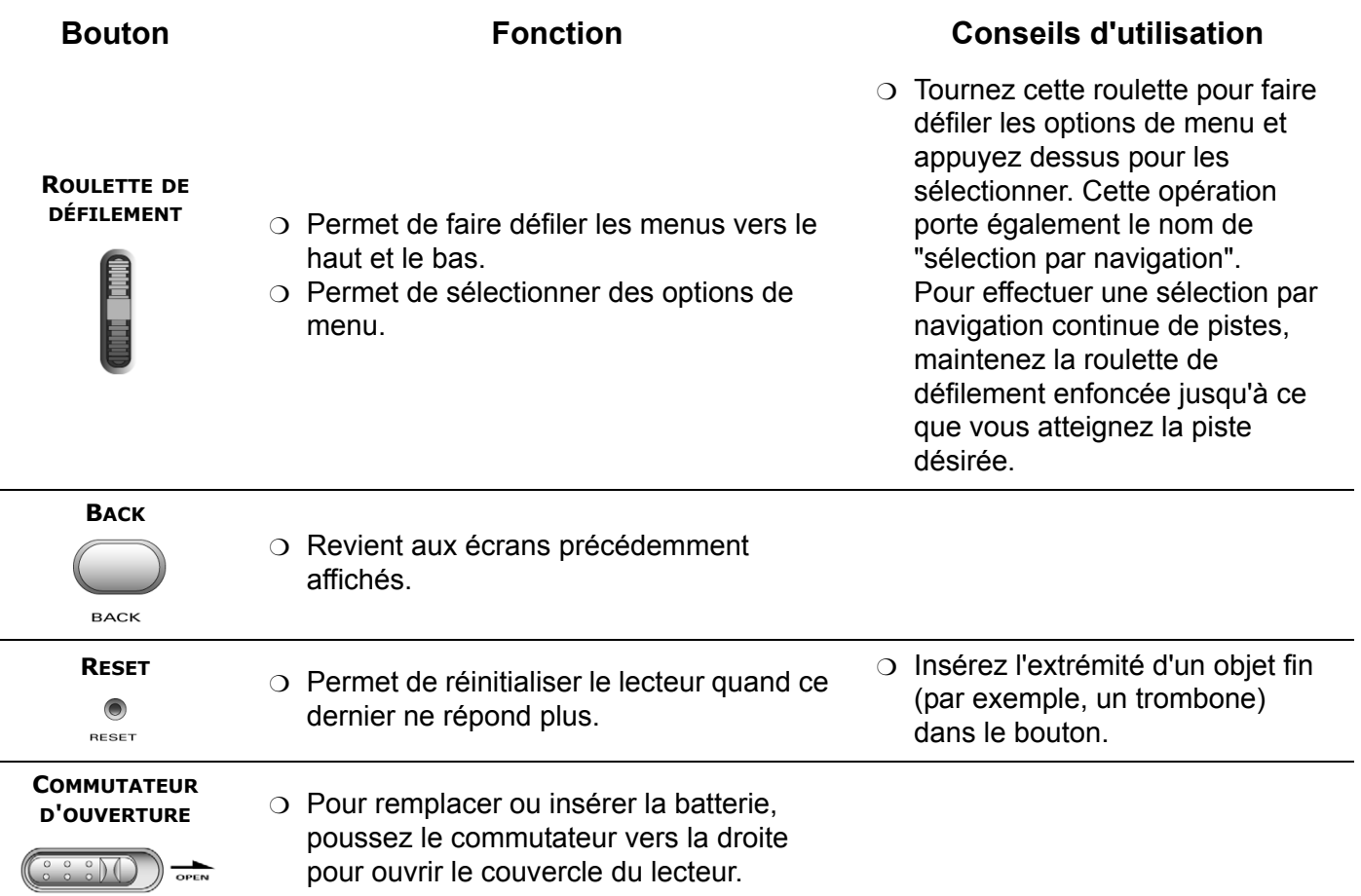

# CREATIVE

# <span id="page-30-0"></span>**2 Mise en route**

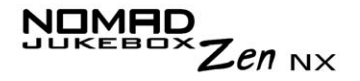

## Mise en route

<span id="page-31-0"></span>Insertion de la batterie

1. Poussez le commutateur d'**ouverture** vers la droite comme illustré à la [Figure 2-1](#page-31-1). Le couvercle s'ouvre.

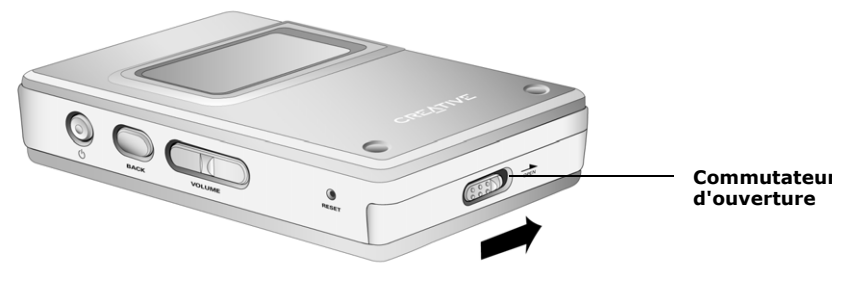

<span id="page-31-1"></span>*Figure 2-1: Ouverture du couvercle.*

2. Insérez la batterie dans le lecteur.

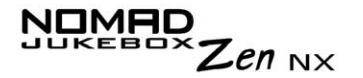

3. Placez les taquets du couvercle au-dessus des orifices, comme illustré à la [Figure 2-2](#page-32-0).

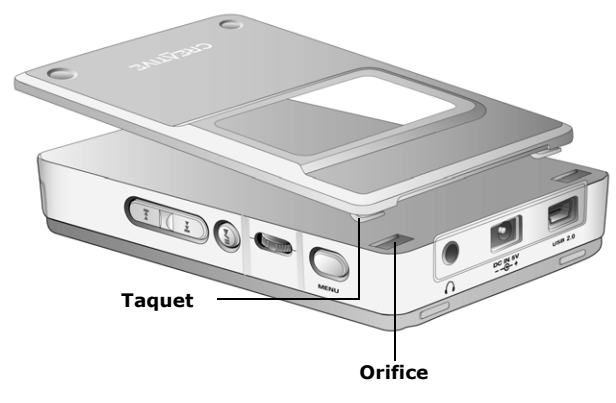

<span id="page-32-0"></span>*Figure 2-2: Positionnement des taquets du couvercle.*

4. Appuyez délicatement sur le couvercle pour le fermer, comme illustré à la [Figure 2-3](#page-32-1).

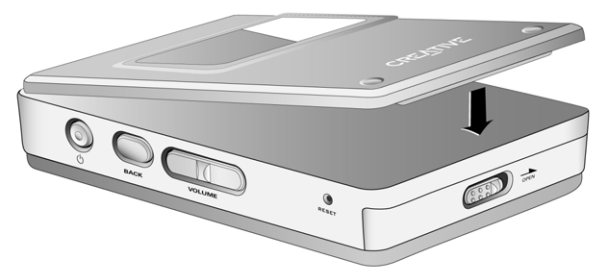

<span id="page-32-1"></span>*Figure 2-3: Fermeture du couvercle.*

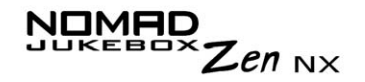

## <span id="page-33-0"></span>Charge de la batterie

Vous devez charger complètement la batterie lithium-ion hautes performances livrée avec le lecteur avant de pouvoir utiliser ce dernier. Le chargeur de batterie intégré du lecteur doit charger entièrement la batterie (en 4 heures environ) pour garantir une durée de lecture optimale. Pour charger la batterie de votre lecteur :

- 1. Branchez le lecteur sur secteur [\(Figure 2-4](#page-33-1)). Il se mettra sous tension.
- 2. Vérifiez l'icône de la batterie pour déterminer le moment où la batterie est complètement chargée.

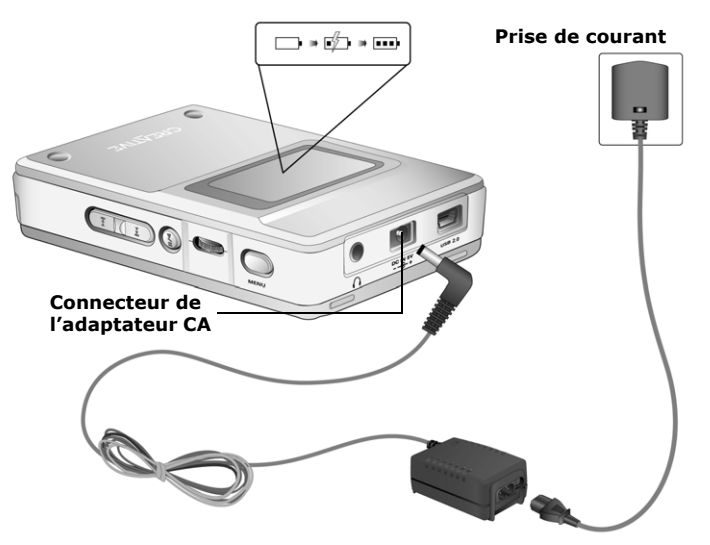

<span id="page-33-1"></span>*Figure 2-4: Branchement du lecteur sur secteur.*

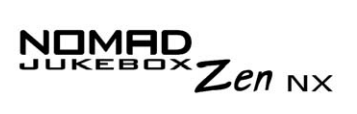

#### <span id="page-34-0"></span>**Indicateurs** d'alimentation et de niveau

Le lecteur affiche l'une des icônes suivantes, en fonction de l'état de charge de la batterie ou de la source d'alimentation (batterie ou alimentation secteur).

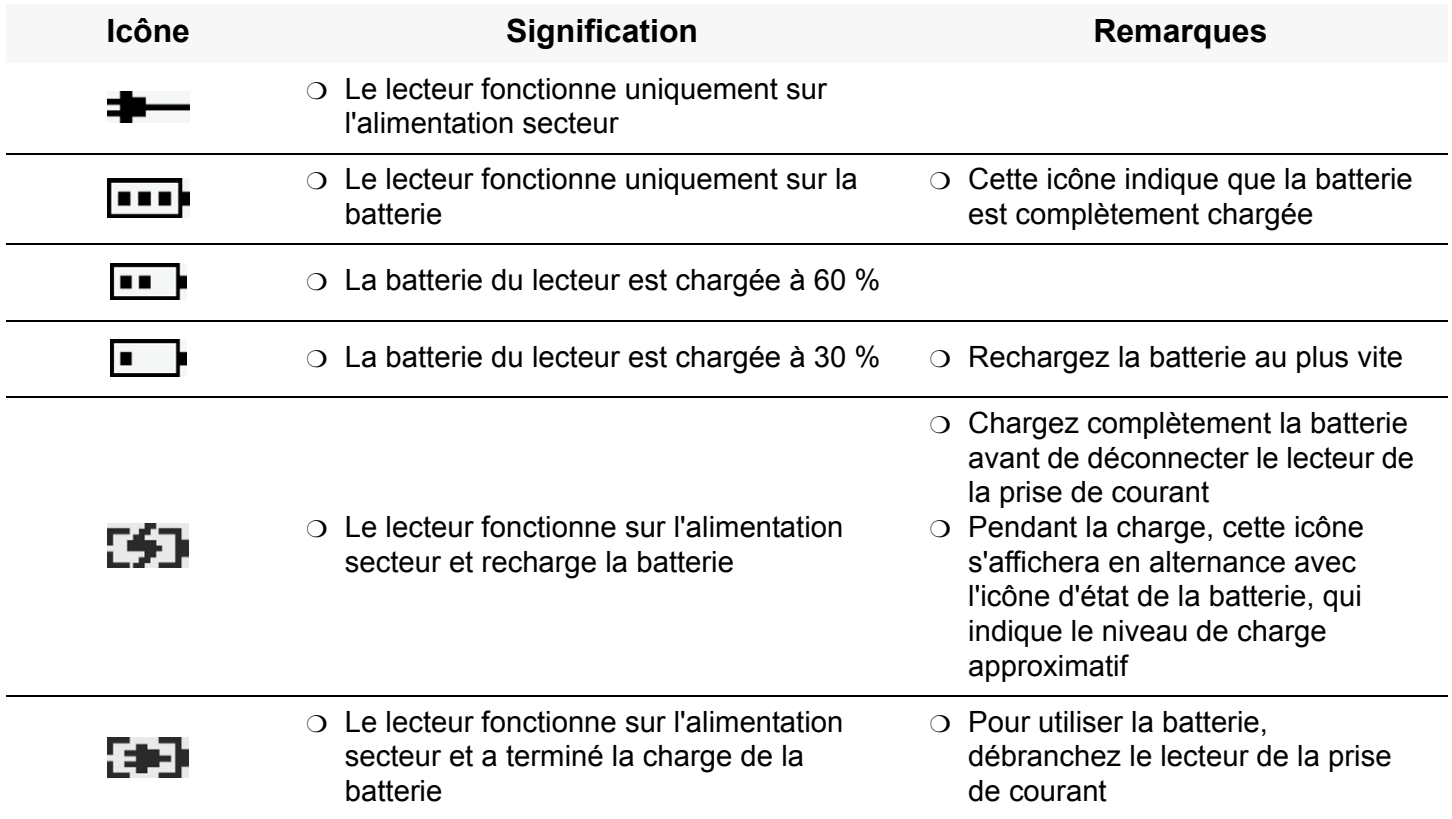

## <span id="page-35-0"></span>Installation du logiciel

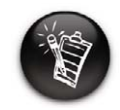

**Vous devez redémarrer l'ordinateur avant d'utiliser l'une des applications installées.**

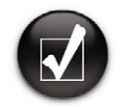

**Vous devez également sélectionner la langue d'affichage des écrans du lecteur. Reportezvous à la section ["Paramètres de](#page-101-3) [langue" à la page D-3](#page-101-3).**

Votre NOMAD Jukebox Zen NX est livré avec un logiciel qui permet de créer des pistes audio, de gérer une bibliothèque musicale et d'utiliser le lecteur.

OMAC

 $\mathcal{Z}$ en  $_{\textrm{\tiny{NX}}}$ 

- 1. Assurez-vous que le lecteur n'est pas connecté à l'ordinateur.
- 2. Insérez le CD d'installation dans le lecteur de CD-ROM.
- 3. Le CD prend en charge le mode d'exécution automatique de Windows et démarre automatiquement. Dans le cas contraire, activez la fonction de notification d'insertion automatique de votre lecteur de CD-ROM. Pour plus d'informations, reportez-vous à la section ["Exécution automatique"](#page-91-1)  [à la page C-1](#page-91-1).
- 4. Cliquez sur l'option **Installer le logiciel pour NOMAD Jukebox Zen NX** pour la sélectionner.
- 5. Cliquez sur **OK**.
- 6. Cliquez sur **Suivant** pour vous enregistrer, afin que Creative vous tienne au courant des évolutions de Jukebox.
- 7. Respectez les instructions à l'écran.
- 8. Lorsque vous êtes invité à redémarrer votre ordinateur, laissez le CD dans le lecteur de CD-ROM, puis cliquez sur l'option **Oui, je veux redémarrer mon ordinateur maintenant**.
- 9. Cliquez sur le bouton **Terminer** pour achever l'installation.
# Connexion du lecteur à un ordinateur

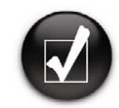

**Vous pouvez écouter immédiatement la musique préchargée sur le lecteur en appuyant sur le bouton Play.** 

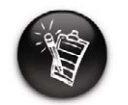

**La section ["Utilisation](#page-71-0) de Creative [MediaSource" à la page](#page-71-0)  [4-1](#page-71-0) fournit des instructions de base sur l'utilisation de Creative MediaSource. La section fournit des instructions de base sur l'utilisation de File Manager.**

Vous pouvez désormais connecter le lecteur à l'ordinateur. Le lecteur NOMAD Jukebox Zen NX est fourni avec un câble USB 2.0 pour permettre des transferts de données rapides avec l'ordinateur. Vérifiez que vous avez installé Creative MediaSource avant de connecter le lecteur.

OMAD

Zen  $_{\text{NX}}$ 

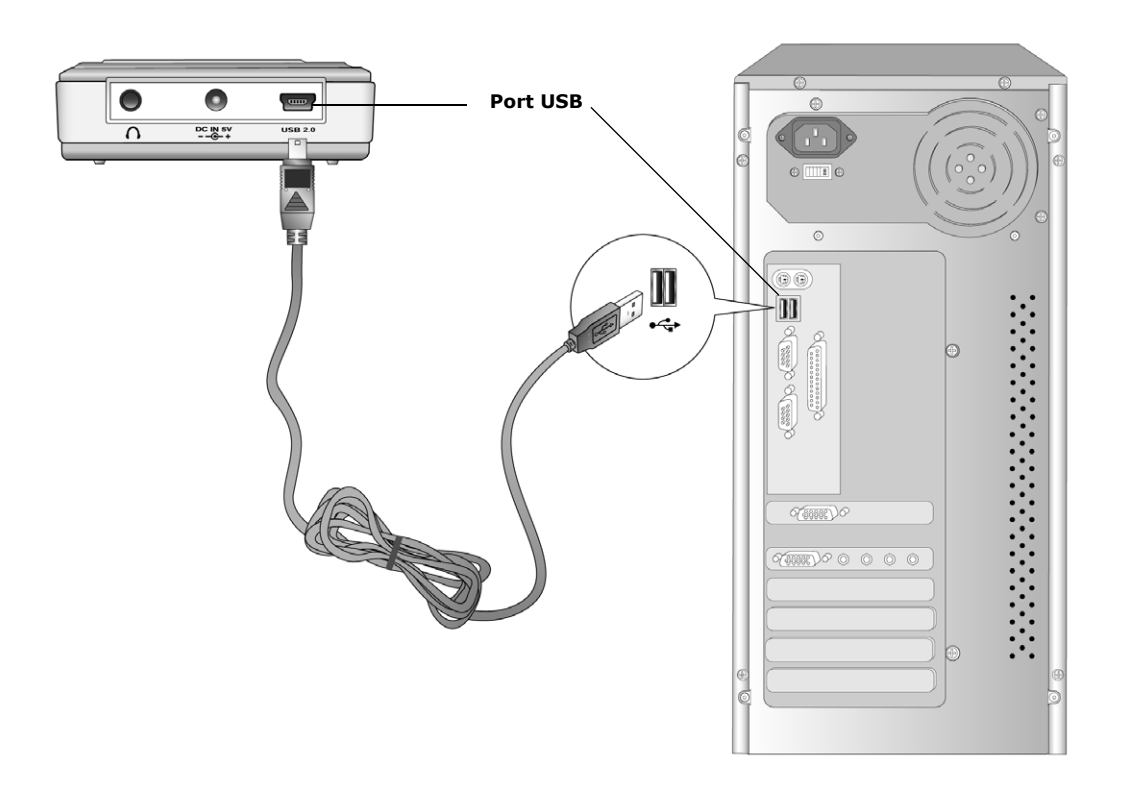

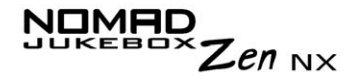

# Transfert de musique

Des sélections audio ont été préchargées dans le lecteur pour vous permettre de démarrer rapidement. Pour écouter immédiatement de la musique, appuyez simplement sur le bouton **Play** .

Toutefois, pour télécharger d'autres pistes musicales sur votre lecteur, vous pouvez les télécharger depuis des sites Internet musicaux (reportez-vous à la section ["Téléchargement depuis Internet" à la page 2-8](#page-38-0)) ou les "extraire" sur votre ordinateur depuis des CD audio.

Néanmoins, les fichiers musicaux doivent être codés dans les formats pris en charge (MP3, WMA ou WAV), puis transférés vers le lecteur par l'intermédiaire de Creative MediaSource Organizer.

Vous pouvez également transférer et enregistrer des fichiers de données dans le lecteur. Par exemple, vous souhaitez transférer un fichier vidéo volumineux d'un ordinateur à un autre. Vous pouvez transférer ces données vers le lecteur à l'aide de l'application Creative File Manager 2.

# <span id="page-38-0"></span>Téléchargement depuis Internet

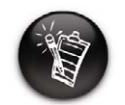

**Il est illégal de coder des fichiers MP3 à des fins commerciales, sauf si vous disposez de l'autorisation expresse ou explicite du ou des détenteurs des droits d'auteur.**

Pour obtenir des fichiers MP3 depuis Internet, utilisez un moteur de recherche afin de localiser les sites contenant des fichiers MP3. Vous pouvez également visiter les sites Web répertoriés ci-dessous (leurs adresses étaient correctes au moment de la rédaction de ce document) :

- ❍ NOMADWorld **http://www.NOMADworld.com**
- ❍ SoundClick.com **http://www.soundclick.com**
- ❍ Epitonic.com **http://www.epitonic.com**
- ❍ AMP3.com **http://www.amp3.com**
- ❍ ArtistOne.com **http://www.artistone.com**
- ❍ Soundbuzz.com **http://www.soundbuzz.com**

Respectez les instructions du site et téléchargez les fichiers musicaux sur l'ordinateur.

# Extraction depuis un CD

Pour créer un fichier MP3, vous devez d'abord extraire les données audio d'un CD audio. Pour ce faire, vous devez disposer d'un lecteur de CD-ROM capable d'extraire des données audio numériques et d'un programme connu sous le nom d'"extracteur" (Ripper). Avec Creative MediaSource Organizer, vous pouvez extraire des pistes de la plupart des CD audio. Ce programme utilise le lecteur de CD-ROM pour lire les pistes audio à partir d'un CD audio et les stocker sur le disque dur.

Le temps nécessaire à une extraction audio dépend des facteurs suivants :

- $\circlearrowleft$  la vitesse du lecteur de CD-ROM ;
- $\circ$  les défauts présents sur le CD audio (les rayures, par exemple) ;
- ❍ l'activation de la fonctionnalité de vérification des erreurs sur le lecteur de CD-ROM.

 $\mathsf{Z}$ en n $\times$ 

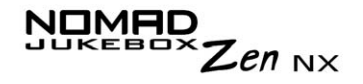

Le codage est la deuxième phase du processus de création d'un fichier MP3. Les codeurs permettent de convertir les pistes audio stockées, généralement des fichiers WAV, en fichiers MP3. Le codage MP3 est une compression qui admet une perte de qualité car certaines données sont perdues au cours de la compression. L'utilisation d'un taux d'échantillonnage et d'une vitesse de transmission standard permet toutefois de réduire la perte de qualité audio des fichiers MP3. La vitesse de transmission standard de la plupart des fichiers MP3 est de 128 Kbits/s, mais peut parfois atteindre 160 ou 192 Kbits/s. Des vitesses de transmission plus élevées produisent des fichiers MP3 plus volumineux, avec une meilleure qualité audio. Utilisez Creative MediaSource Organizer pour extraire des pistes audio et coder des fichiers MP3.

**Pour plus d'informations, reportez-vous à l'aide en ligne de Creative MediaSource Organizer.**

# CREATIVE

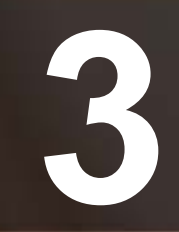

# **3 Lecture et gestion de musique**

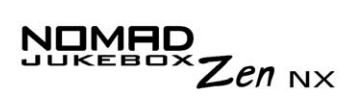

# Lecture et gestion de musique

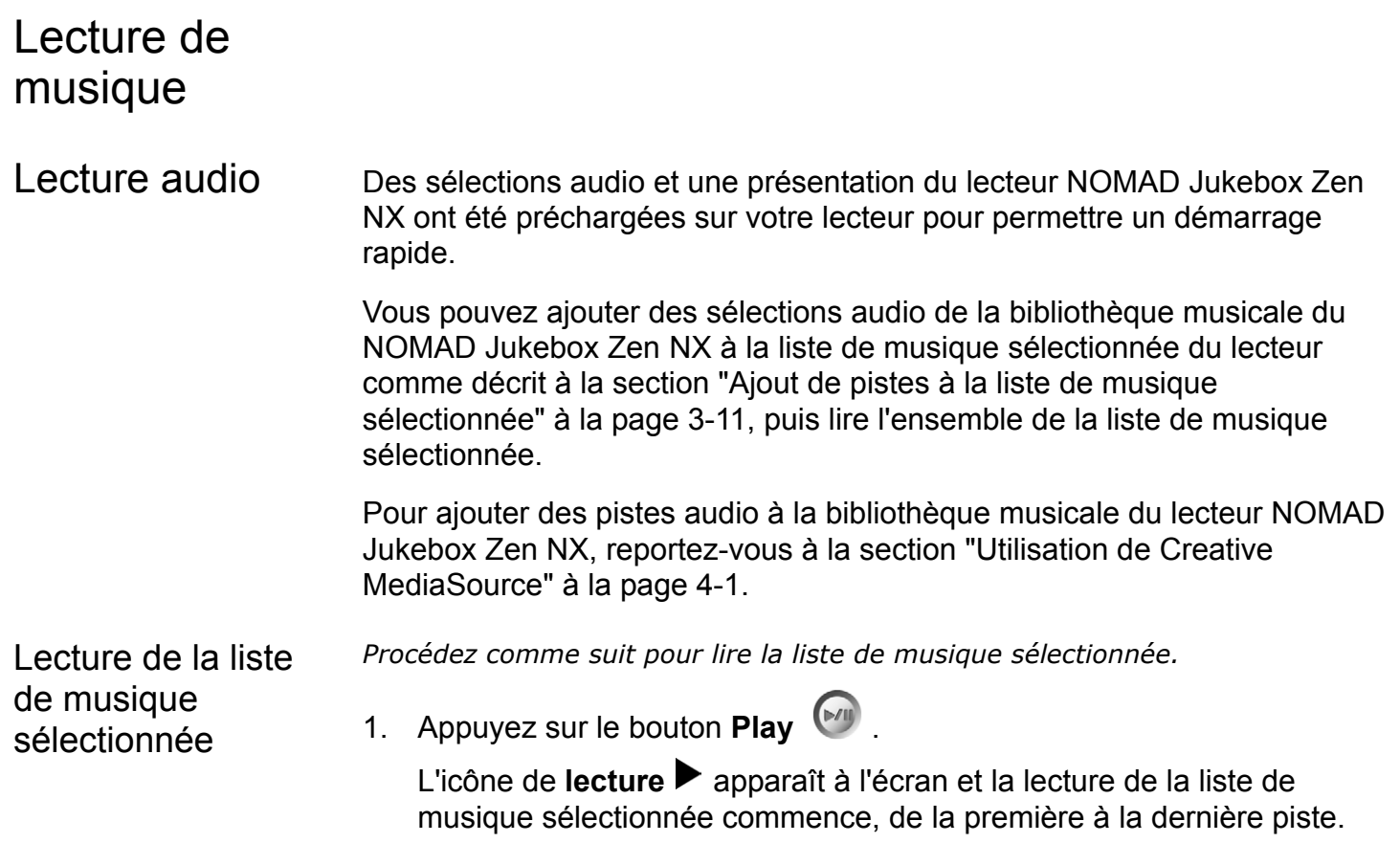

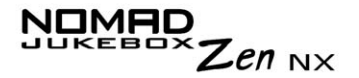

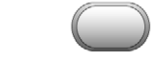

- 2. Appuyez sur le bouton **Menu** .
- 3. Sélectionnez par navigation **Musiq. sél**. L'icône de la **liste de musique sélectionnée** apparaît dans le coin supérieur gauche de l'écran.

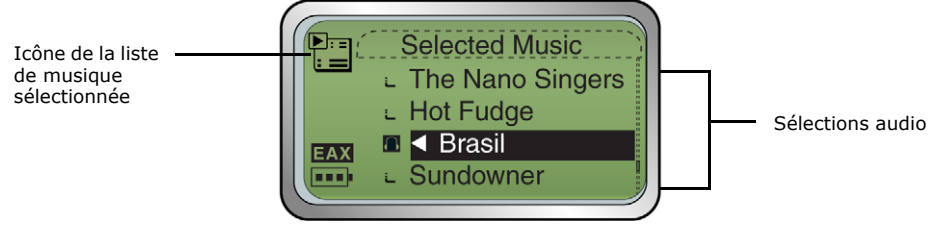

- 4. Rappuyez sur le bouton **Back** pour afficher l'écran **Menu**.
- 5. Sélectionnez par navigation **Lecture en cours**, qui affiche la piste en cours de lecture ou sélectionnée. L'icône de **lecture en cours** apparaît dans l'angle supérieur gauche de l'écran.

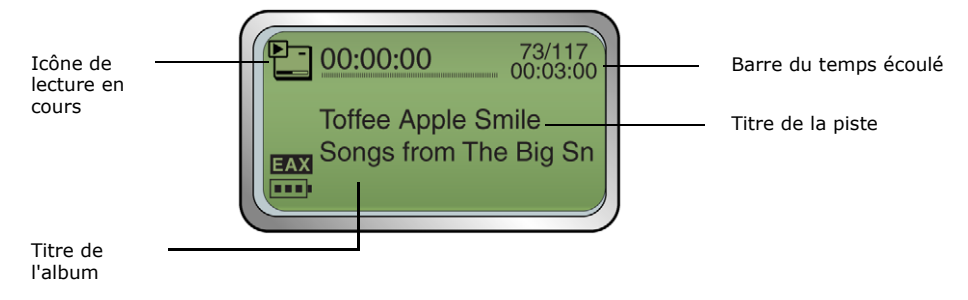

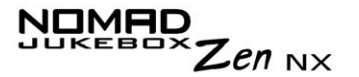

Lecture de toutes les pistes du lecteur

*Procédez comme suit pour lire toutes les pistes audio du lecteur.*

- 1. Appuyez sur le bouton **Menu** .
- 2. Sélectionnez par navigation **Bibl. de musique**.
- 3. Sélectionnez par navigation **Lire une piste**. Toutes les pistes du lecteur sont automatiquement ajoutées à la liste de musique sélectionnée et lues dans un ordre aléatoire.

# Modes de lecture

Le lecteur possède des modes de lecture qui vous permettent de modifier la méthode de lecture de la liste de musique sélectionnée.

Les modes de lecture suivants sont disponibles :

- ❍ Répéter piste
- ❍ Tout répéter
- ❍ Aléatoire
- ❍ Répéter aléat.
- ❍ Piste 1 fois
- ❍ Normal

Les modes de lecture sont désactivés lorsque vous activez le mode "Normal" tel que décrit à la section ["Mode Normal" à la page 3-6](#page-46-0).

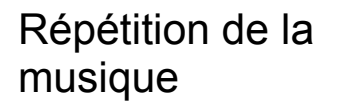

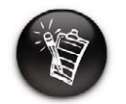

**Si la liste de musique sélectionnée ne contient qu'une piste lors de la sélection de l'option "Tout répéter", cette piste est répétée continuellement.**

*Vous pouvez répéter une piste ou la totalité de la liste de musique sélectionnée.*

- 1. Appuyez sur le bouton **Menu** .
- 2. Sélectionnez par navigation **Musiq. sél**. L'écran de la **liste de musique sélectionnée** s'affiche.
- 3. Appuyez sur la roulette de défilement. Une liste apparaît.
- 4. Sélectionnez par navigation **Mode lec..**. Une liste apparaît.
- 5. Selon le mode désiré, effectuez l'opération correspondante :

## **Pour répéter une piste de la liste de musique sélectionnée**

Sélectionnez par navigation **Répéter piste**.

L'icône **Répéter piste** ↓1 apparaît à l'écran et la piste est répétée de façon continue jusqu'à une interruption de l'utilisateur.

# **Pour répéter l'ensemble de la liste de musique sélectionnée**

Sélectionnez par navigation **Tout répéter**.

L'icône Tout répéter  $\sqrt{ }$  apparaît à l'écran et la liste de musique sélectionnée est répétée de façon continue jusqu'à une interruption de l'utilisateur.

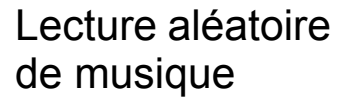

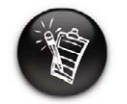

**Si la liste de musique sélectionnée ne contient qu'une piste lors de la sélection de l'option "Répéter aléat.", cette piste est répétée continuellement.**

*Le mode de lecture aléatoire peut être utilisé une seule fois ("Aléatoire") ou de façon continue ("Répéter aléat.").*

- 1. Appuyez sur le bouton **Menu** .
- 2. Sélectionnez par navigation **Musiq. sél**. L'écran de la **liste de musique sélectionnée** s'affiche.
- 3. Appuyez sur la roulette de défilement. Une liste apparaît.
- 4. Sélectionnez par navigation **Mode lec..**. Une liste apparaît.
- 5. Selon le mode désiré, effectuez l'opération correspondante :

#### **Pour lire une seule fois la liste de musique sélectionnée de façon aléatoire**

# Sélectionnez par navigation **Aléatoire**.

L'icône **Aléatoire** apparaît à l'écran et une piste est sélectionnée de façon aléatoire avant d'être lue. La lecture de la liste de musique sélectionnée s'arrête une fois que toutes ses pistes ont été lues une fois.

## **Pour répéter continuellement la liste de musique sélectionnée de façon aléatoire**

Sélectionnez par navigation **Répéter aléat**.

L'icône **Répéter aléat.**  $\overline{P}$  apparaît à l'écran ; les pistes sont sélectionnées de façon aléatoire et lues continuellement jusqu'à l'arrêt de la lecture.

Zen  $_{\rm N}$ x

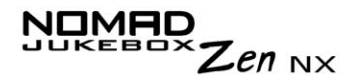

Lecture d'une piste une seule fois

*Lorsque la liste de musique sélectionnée est lue normalement, chacune de ses pistes est lue, de la première à la dernière. Toutefois, lorsque le mode de lecture Piste 1 fois est activé, la lecture se termine à la fin de la piste en cours.*

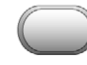

- 1. Appuyez sur le bouton **Menu** .
- 2. Sélectionnez par navigation **Mode lec..**. L'écran **Lecture en cours** apparaît.

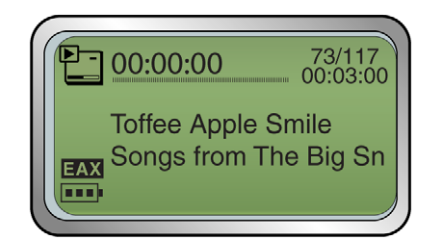

- 3. Appuyez sur la roulette de défilement. Une liste apparaît.
- 4. Sélectionnez par navigation **Mode lec..**. Une liste apparaît.
- 5. Sélectionnez par navigation **Piste 1 fois**. L'icône **Piste 1 fois** apparaît à l'écran. La lecture de la liste s'arrête à la fin de la piste.
- <span id="page-46-0"></span>Mode Normal *Lorsque le mode Normal est activé, chaque piste de la liste de musique sélectionnée est lue, de la première à la dernière.*

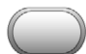

1. Appuyez sur le bouton **Menu** .

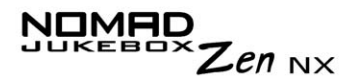

- 2. Sélectionnez par navigation **Musiq. sél**. L'écran de la **liste de musique sélectionnée** s'affiche.
- 3. Appuyez sur la roulette de défilement. Une liste apparaît.
- 4. Sélectionnez par navigation **Mode lec..**. Une liste apparaît.
- 5. Sélectionnez par navigation **Normal**. La liste de musique sélectionnée est lue normalement.

# Attribution d'un signet à une piste

Lorsque vous attribuez un signet à une piste, vous définissez un point de lecture ; vous pouvez alors passer directement à ce point lorsque vous lisez la piste marquée par un signet. Cette opération est utile lorsque vous voulez, par exemple, attribuer un signet à un livre audio.

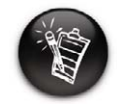

**Vous ne pouvez attribuer un signet à une piste qu'une seule fois ; si vous définissez un nouveau signet, vous supprimez automatiquement les anciens signets de la piste.**

- 1. Appuyez sur le bouton **Menu** .
- 2. Sélectionnez par navigation **Lecture en cours**. L'écran **Lecture en cours** apparaît.

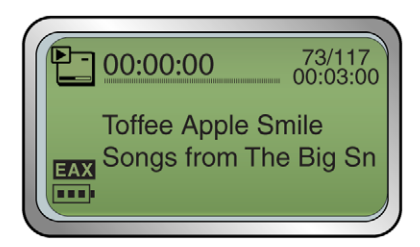

- 3. Appuyez sur la roulette de défilement. Une liste apparaît.
- 4. Selon le mode désiré, effectuez l'opération correspondante :

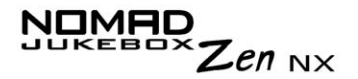

#### **Pour attribuer un signet à une piste**

Sélectionnez par navigation **Déf. signet** à l'endroit où vous voulez définir le signet. Une zone de message indique que le signet a été défini à l'endroit sélectionné.

### **Pour lire la piste à partir du point marqué par un signet**

Sélectionnez par navigation **Atteindre signet**. La lecture de la piste commence à l'endroit marqué par un signet.

#### **Pour supprimer un signet**

Sélectionnez par navigation **Suppr. signet**. Une zone de message confirme la suppression du signet.

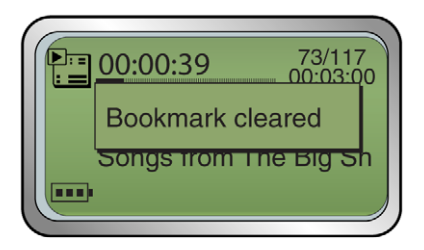

# **Organisation** de la musique

Pour gérer efficacement la musique de votre lecteur, vous devez connaître les concepts de bibliothèque musicale, de liste de musique sélectionnée et de compilation. Ils seront décrits en détail dans les sections suivantes :

- ❍ ["Utilisation de la bibliothèque musicale" à la page 3-9](#page-49-0)
- ❍ ["Utilisation de la liste de musique sélectionnée" à la page 3-17](#page-57-0)

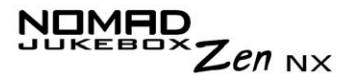

# <span id="page-49-0"></span>**Utilisation** de la bibliothèque musicale

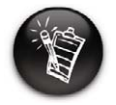

**Pour transférer des pistes audio dans la bibliothèque musicale du lecteur NOMAD Jukebox Zen NX, reportez-vous à la section ["Utilisation de](#page-71-0) Creative [MediaSource" à la](#page-71-0) [page 4-1](#page-71-0).**

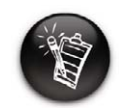

**Vous ne pouvez modifier ou renommer des albums, artistes ou genres que dans Creative MediaSource. Seules les listes de musique sélectionnée peuvent être renommées dans le lecteur.**

Lorsque des pistes audio sont transférées vers le lecteur, elles sont classées dans les catégories suivantes de la bibliothèque musicale :

- ❍ Compilations
- ❍ Albums

dd

- ❍ Artistes
- ❍ Genres
- $\circ$  Toutes pistes

Toutes les pistes transférées se trouvent dans la catégorie "Toutes pistes", mais, en fonction des paramètres définis dans Creative MediaSource, elles peuvent également figurer dans d'autres catégories. Prenons par exemple une chanson fictive intitulée "Toffee Apple Smile", chantée par le groupe "The Nano Singers", issue de la bande originale du film "The Big Sneeze". Cette chanson se trouve non seulement dans la catégorie "Toutes pistes", mais également dans le genre "Bande son", l'album "Chansons issues du film The Big Sneeze" et la catégorie d'artiste "The Nano Singers".

La catégorie "Inconnu" comprend des morceaux qui n'appartiennent à aucun album, artiste ou genre. Vous pouvez utiliser la bibliothèque musicale pour :

- ❍ Ajouter des sélections audio à la liste de musique sélectionnée.
- $\circlearrowleft$  Rechercher des pistes, compilations, albums, artistes ou genres.
- $\circlearrowleft$  Afficher des informations sur les pistes.
- $\circlearrowleft$  Supprimer des pistes, compilations, albums, artistes ou genres.
- ❍ Pré-écoute d'une piste

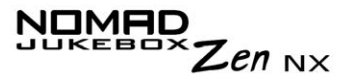

Recherche d'une piste dans la bibliothèque musicale

*L'exemple suivant vous montre comment rechercher une piste en parcourant la bibliothèque musicale.*

- 1. Appuyez sur le bouton **Menu** .
- 2. Sélectionnez par navigation **Bibl. de musique**.
- 3. Sélectionnez par navigation une catégorie audio. Par exemple, si vous voulez rechercher une piste d'un album particulier, sélectionnez par navigation **Albums**.

**Remarque :** Si vous sélectionnez par navigation **Toutes pistes**, passez à l'étape 5.

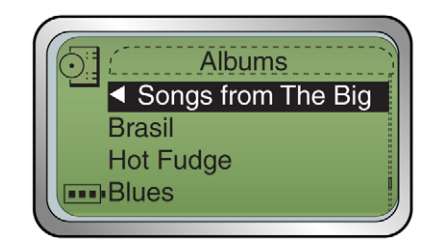

4. Sélectionnez par navigation une sous-catégorie. Par exemple, sélectionnez par navigation un titre d'album dans la catégorie Albums. Une liste apparaît.

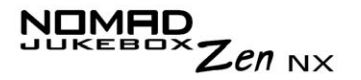

5. Sélectionnez par navigation **Ouvrir**. Les pistes comprises dans cette sous-catégorie apparaissent.

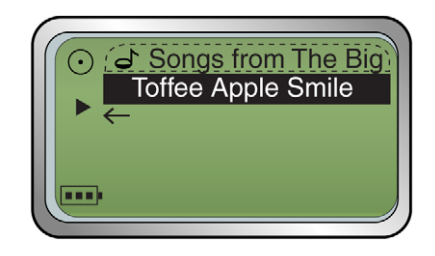

# <span id="page-51-0"></span>Ajout de pistes à la liste de musique sélectionnée

*A partir de la bibliothèque musicale, vous pouvez ajouter des sélections audio dans l'ordre et les placer après les sélections déjà présentes dans la liste de musique sélectionnée ("Aj. à liste") ou au début de la liste de musique sélectionnée pour une lecture immédiate ("Lire mainten.").*

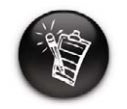

**Lorsqu'une compilation est ajoutée à la liste de musique sélectionnée, seules les sélections de cette compilation sont ajoutées. La compilation proprement dite n'est pas ajoutée.**

- 1. Appuyez sur le bouton **Menu** .
- 2. Sélectionnez par navigation **Bibl. de musique**.

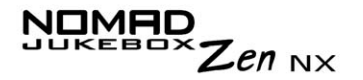

3. Sélectionnez par navigation une catégorie audio. Par exemple, si vous voulez ajouter une piste d'un album particulier, sélectionnez par navigation **Albums**.

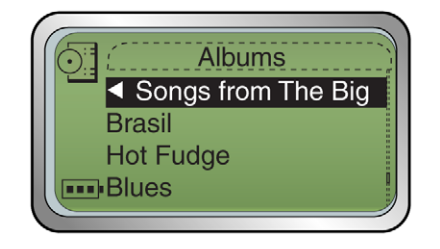

4. Sélectionnez par navigation une sous-catégorie. Par exemple, sélectionnez par navigation un album dans la catégorie Albums. Une liste apparaît.

**Remarque :** Pour ajouter l'ensemble d'un album, artiste, genre ou compilation, passez à l'étape 6.

5. Sélectionnez par navigation **Ouvrir**. Les pistes comprises dans cette sous-catégorie apparaissent.

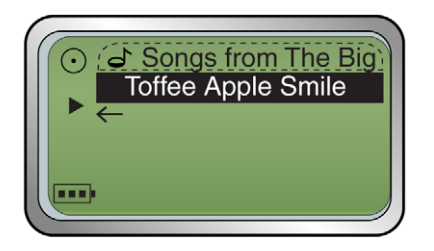

6. Sélectionnez par navigation **Aj. à liste** afin d'ajouter la sélection audio à la fin de la liste de musique sélectionnée.

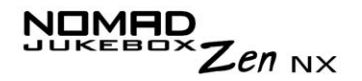

7. Sélectionnez par navigation **Lire mainten.** ou appuyez sur le bouton

**Play**  $\left(\sqrt{m}\right)$  pour ajouter la sélection au début de la liste de musique sélectionnée et l'écouter immédiatement.

*Des informations détaillées sur les pistes présentes dans la bibliothèque musicale sont facilement accessibles. Elles contiennent notamment le titre et la durée de la piste, ainsi que l'artiste, l'album et le genre correspondants.*

<span id="page-53-0"></span>**Pour afficher des informations sur les pistes dans la bibliothèque musicale**

1. Appuyez sur le bouton **Menu** .

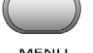

- 2. Sélectionnez par navigation **Bibl. de musique**.
- 3. Sélectionnez par navigation une catégorie audio. Par exemple, si vous voulez rechercher une piste d'un album particulier, sélectionnez par navigation **Albums**.
- 4. Sélectionnez par navigation la piste pour laquelle vous souhaitez obtenir des informations. Une liste apparaît.

Affichage d'informations de piste dans la bibliothèque musicale

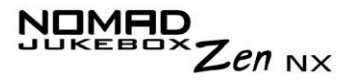

5. Sélectionnez par navigation **Détails piste**. Une zone de message affiche les informations sur la piste.

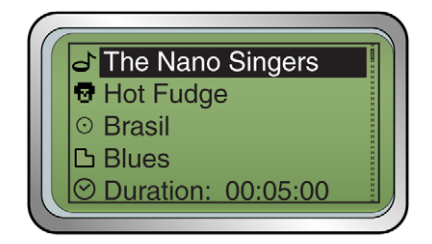

<span id="page-54-0"></span>Suppression de pistes de la bibliothèque musicale

*Cette action supprime définitivement des pistes, albums, artistes, genres ou listes de musique sélectionnée du NOMAD Jukebox Zen NX.*

## **Pour supprimer une piste**

- 1. Appuyez sur le bouton **Menu** .
- 2. Sélectionnez par navigation **Bibl. de musique**.
- 3. Sélectionnez par navigation une catégorie audio. Par exemple, si vous voulez rechercher une piste d'un album particulier, sélectionnez par navigation **Albums**.
- 4. Sélectionnez par navigation la piste à supprimer. Une liste apparaît.

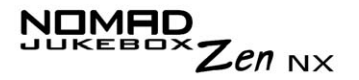

5. Sélectionnez par navigation **Suppr. piste**. Un message de confirmation apparaît, vous invitant à confirmer la suppression de la piste sélectionnée.

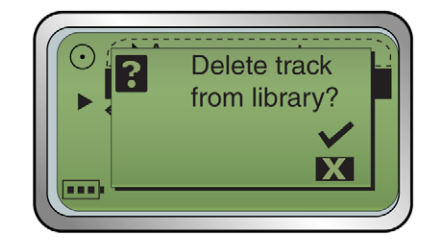

6. Sélectionnez la coche par navigation  $\blacktriangleright$ . La piste est définitivement supprimée du lecteur.

#### **Pour supprimer l'ensemble d'un album, artiste, genre ou liste de musique sélectionnée**

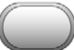

- 1. Appuyez sur le bouton **Menu** .
- 2. Sélectionnez par navigation **Bibl. de musique**.

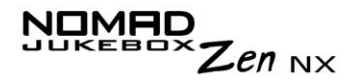

3. Sélectionnez par navigation une catégorie audio. Par exemple, si vous voulez supprimer un album particulier, sélectionnez par navigation **Albums**.

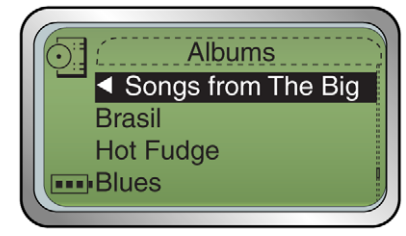

- 4. Sélectionnez par navigation **Ouvrir**.
- 5. Sélectionnez par navigation une sous-catégorie. Par exemple, sélectionnez par navigation un titre d'album à supprimer dans la catégorie Albums. Une liste apparaît. Selon l'élément que vous souhaitez supprimer, sélectionnez par navigation **Suppr. album**, **Suppr. artis.**, **Suppr. genre** ou **Suppr. compil**. Un message de confirmation apparaît, vous invitant à confirmer la suppression de l'élément sélectionné (album, artiste, genre ou compilation).

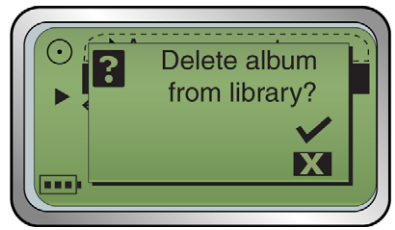

6. Sélectionnez la coche par navigation **1988**. L'album, l'artiste, la compilation ou le genre est définitivement supprimé du lecteur.

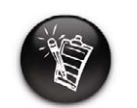

**Vous pouvez également afficher des informations de piste depuis la liste de musique sélectionnée. Reportez-vous à la section ["Affichage](#page-59-0)  d'informations sur [les pistes dans la](#page-59-0)  liste de musique sélectionnée" à la [page 3-19](#page-59-0).**

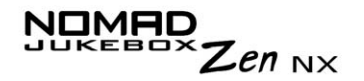

<span id="page-57-0"></span>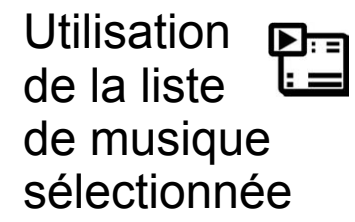

Outre la lecture des sélections audio dans la liste de musique sélectionnée, vous pouvez :

- ❍ afficher les fichiers audio de la liste de musique sélectionnée.
- $\circlearrowleft$  afficher des informations sur les pistes de la liste de musique sélectionnée.
- $\circ$  supprimer des fichiers audio.
- ❍ réorganiser la liste de musique sélectionnée.
- ❍ enregistrer la liste de musique sélectionnée comme compilation.

Affichage de pistes dans la liste de musique sélectionnée

*Lorsque vous ajoutez des albums, artistes ou genres entiers à la liste de musique sélectionnée, les pistes qu'ils contiennent sont cachées (ou "simplifiées"). Pour les afficher, vous devez "développer" l'album, l'artiste ou le genre. De même, pour les masquer, vous devez "simplifier" l'album, l'artiste ou le genre. Cette opération est utile pour réduire l'encombrement à l'écran.*

## **Pour développer un album, artiste ou genre**

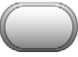

- 1. Appuyez sur le bouton **Menu** .
- 2. Sélectionnez par navigation **Musiq. sél**. L'écran de la **liste de musique sélectionnée** s'affiche.

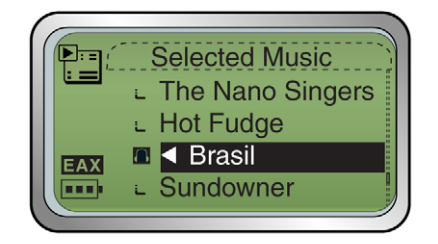

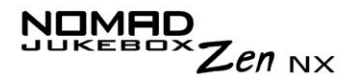

- 3. Sélectionnez par navigation l'album, l'artiste ou le genre à développer. Une liste apparaît.
- 4. Sélectionnez par navigation **Développer**. Les pistes de la sélection apparaissent sous l'album, l'artiste ou le genre.

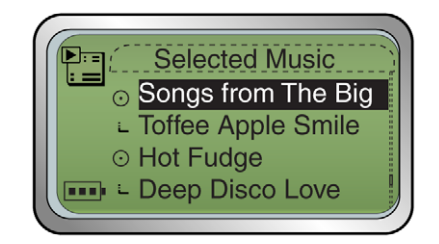

### **Pour simplifier un album, artiste ou genre**

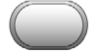

- 1. Appuyez sur le bouton **Menu** .
- 2. Sélectionnez par navigation **Musiq. sél**. L'écran de la **liste de musique sélectionnée** s'affiche.

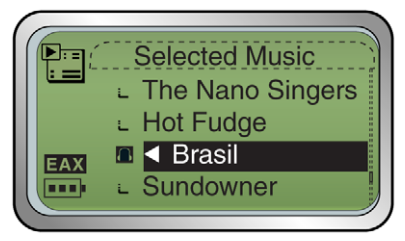

3. Sélectionnez par navigation l'album, l'artiste ou le genre développé. Une liste apparaît.

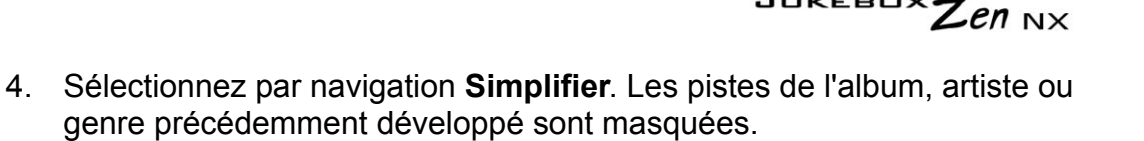

*Vous pouvez facilement afficher les informations sur les pistes présentes dans la liste de musique sélectionnée. Les informations fournies sont identiques à celles décrites à la section ["Pour afficher des informations sur](#page-53-0)  [les pistes dans la bibliothèque musicale" à la page 3-13](#page-53-0).*

- 1. Appuyez sur le bouton **Menu** .
- 2. Sélectionnez par navigation **Musiq. sél.** ou **Lecture en cours**. Vous pouvez afficher les informations sur les pistes sur l'écran de **liste de musique sélectionnée** ou de **lecture en cours**.
- 3. Dans l'écran de **liste de musique sélectionnée**, sélectionnez par navigation la piste sur laquelle afficher des informations. Dans l'écran de **liste de lecture**, appuyez sur la roulette de défilement. Dans les deux cas, une liste apparaît.
- 4. Sélectionnez par navigation **Détails piste**. Une zone de message affiche les informations sur la piste.

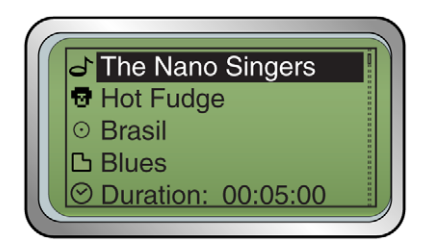

<span id="page-59-0"></span>Affichage d'informations sur les pistes dans la liste de musique sélectionnée

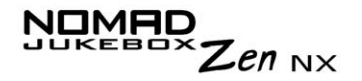

Suppression de pistes de la liste de musique sélectionnée

*Lorsque vous supprimez des pistes, albums, artistes ou genres de la liste de musique sélectionnée du lecteur, ces éléments sont uniquement supprimés de cette dernière ; les fichiers audio restent disponibles dans la bibliothèque musicale. Pour supprimer totalement les fichiers audio, les pistes, albums, artistes ou genres doivent être supprimés à partir de la bibliothèque musicale, comme indiqué à la section ["Suppression de pistes de la](#page-54-0)  [bibliothèque musicale" à la page 3-14](#page-54-0).*

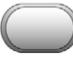

- 1. Appuyez sur le bouton **Menu** .
- 2. Sélectionnez par navigation **Musiq. sél**. L'écran de la **liste de musique sélectionnée** s'affiche.

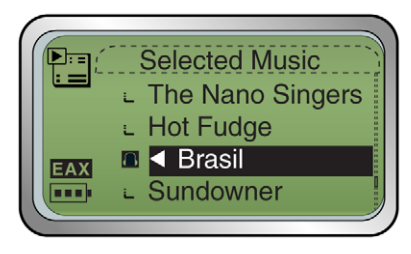

- 3. Sélectionnez par navigation la piste, l'album, l'artiste ou le genre à supprimer de la liste de musique sélectionnée. Une liste apparaît.
- 4. Selon que vous souhaitiez supprimer une piste ou l'ensemble des pistes de la liste de musique sélectionnée, procédez comme suit :

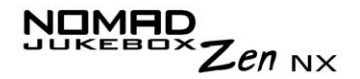

#### **Pour supprimer une piste, un album, un artiste ou un genre de la liste de musique sélectionnée**

Sélectionnez par navigation **Supprimer**. La piste, l'album, l'artiste ou le genre est supprimé de la liste de musique sélectionnée.

#### **Pour supprimer tous les fichiers audio de la liste de musique sélectionnée**

1. Sélectionnez par navigation **Tout supprimer**. Un message de confirmation apparaît, vous invitant à confirmer la suppression de toutes les pistes de la liste de musique sélectionnée.

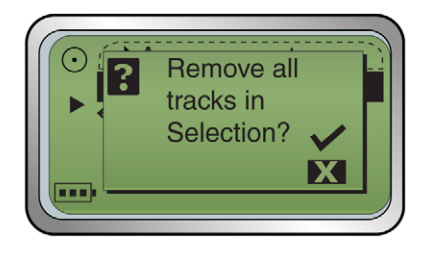

2. Sélectionnez la coche par navigation  $\sqrt{\phantom{a}}$ . Toutes les sélections audio sont supprimées de la liste de musique sélectionnée.

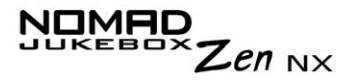

Réorganisation de la liste de musique sélectionnée

*Pour écouter des pistes dans un certain ordre, vous pouvez les réorganiser dans la liste de musique sélectionnée par artiste, genre ou piste individuelle.*

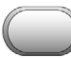

- 1. Appuyez sur le bouton **Menu** .
- 2. Sélectionnez par navigation **Musiq. sél**. L'écran de la **liste de musique sélectionnée** s'affiche.

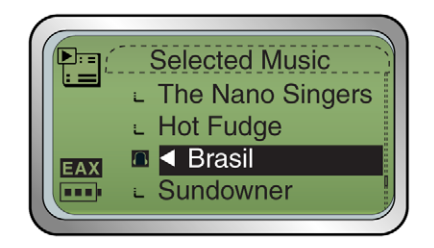

- 3. Sélectionnez par navigation l'album, l'artiste, le genre ou la piste à déplacer. Une liste apparaît.
- 4. Sélectionnez par navigation **Changer ordre**. Une icône apparaît à côté de l'album, artiste, piste ou genre sélectionné.

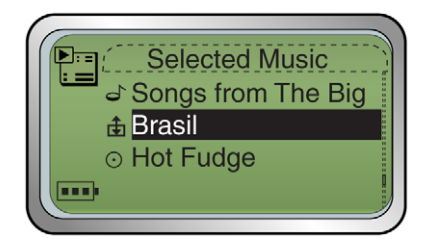

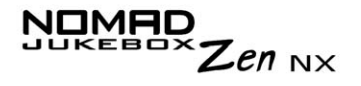

5. A l'aide de la roulette de défilement, déplacez l'album, l'artiste, le genre ou la piste individuelle à l'emplacement de votre choix dans la liste de musique sélectionnée.

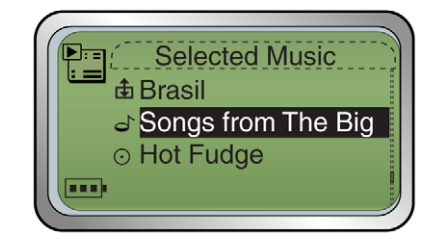

6. Appuyez sur la roulette de défilement pour définir l'emplacement sélectionné.

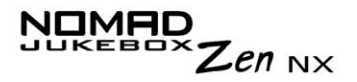

Enregistrement de la liste de musique sélectionnée comme compilation

*Si vous êtes satisfait du contenu et de la disposition de la liste de musique sélectionnée en cours, vous pouvez l'enregistrer comme une compilation pour une extraction et une lecture ultérieures.*

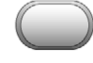

- 1. Appuyez sur le bouton **Menu** .
- 2. Sélectionnez par navigation **Musiq. sél**. L'écran de la **liste de musique sélectionnée** s'affiche.

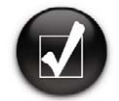

**Lorsque vous supprimez des pistes audio de la liste de musique sélectionnée, vous ne supprimez pas définitivement les sélections de votre lecteur.**

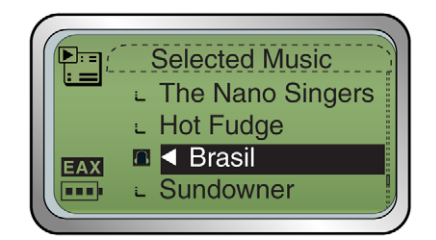

- 3. Appuyez sur la roulette de défilement. Une liste apparaît.
- 4. Sélectionnez par navigation **Enr. comme compil**. Une liste apparaît.

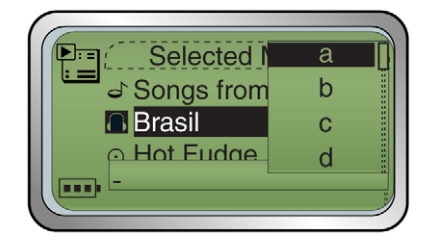

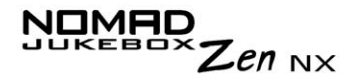

5. Dans la liste, sélectionnez par navigation les lettres afin de composer un nom pour la compilation. Ce nom apparaît dans la zone inférieure de l'écran.

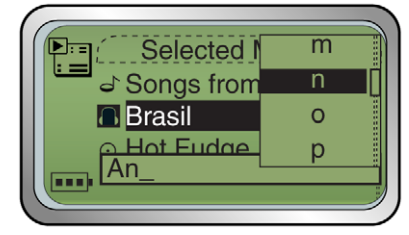

**Remarque :** Lorsque vous saisissez des lettres dans la zone, vous pouvez passer des majuscules aux minuscules (ou inversement). Pour ce faire, sélectionnez par navigation la lettre et maintenez la roulette de défilement enfoncée jusqu'à la sélection de la casse de votre choix. Vous pouvez également utiliser d'autres jeux de caractères (des lettres accentuées ou des chiffres, par exemple), en sélectionnant par navigation l'option **Police** dans la liste.

6. Sélectionnez par navigation l'option **OK** pour enregistrer la compilation sous le nom saisi.

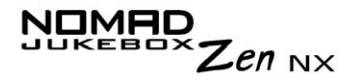

# Amélioration de la musique

# Utilisation des paramètres EAX

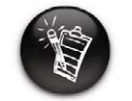

**Vous trouverez des informations générales sur la technologie EAX à l'adresse www.NOMADworld.com.**

*Votre lecteur vous permet d'améliorer la qualité sonore grâce aux technologies EAX également disponibles avec les cartes son Sound Blaster Live! et Audigy 2 de Creative. Les technologies EAX (ou "Paramètres") disponibles dans le lecteur sont notamment les suivantes* :

- ❍ **Environnement**, une collection de présélections qui vous permet d'écouter de la musique dans l'environnement virtuel de votre choix. Choisissez l'une des présélections suivantes : Auditorium, Salle bain, Cathédrale, Concert, Garage, Intérieur, Club jazz, Salon, Opéra, Petite pièce et Théâtre.
- ❍ **Vitesse de lecture**, qui vous permet d'accélérer ou de ralentir les fichiers audio sans modifier la hauteur tonale ni déformer la qualité sonore. Choisissez l'une des vitesses suivantes : 0,50x, 0,75x, 1,00x, 1,25x et 1,50x.
- ❍ **Advanced EQ**, un ensemble de paramètres d'égaliseur qui permet d'améliorer la qualité sonore d'un genre particulier. Il comprend les options Custom EQ, Acoustique, Classique, Disco, Jazz, New Age, Pop, Rock et Vocal. Sélectionnez par navigation Custom EQ pour le régler entre +12 dB (maximum) et -12 dB (minimum). Reportez-vous à la section ["Personnalisation des paramètres EQ](#page-68-0)  [dans EAX" à la page 3-28](#page-68-0).
- ❍ **Spatialisation**, qui permet d'améliorer la sonorisation. Ce paramètre est utile lorsque vous écoutez des fichiers sonores avec des écouteurs, par exemple. Choisissez l'un des modes suivants : Plein, Etroit et Large.

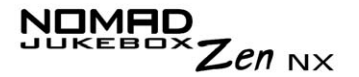

#### **Pour utiliser EAX avec le fichier audio en cours de lecture :**

- 1. Activez EAX.
- 2. Sélectionnez un paramètre EAX.
- 3. Sélectionnez une présélection, une vitesse ou un mode à utiliser avec le paramètre EAX sélectionné.

Ce processus simple est décrit dans les instructions suivantes.

1. Appuyez sur le bouton **Menu** .

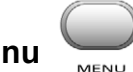

- 2. Sélectionnez par navigation **Audio EAX**.
- 3. Respectez la procédure correspondante pour activer EAX, sélectionner un paramètre EAX ou choisir une présélection, une vitesse ou un mode à utiliser avec votre paramètre EAX :

#### **Pour activer EAX :**

Sélectionnez par navigation **EAX inactif**. L'icône **EAX** apparaît à l'écran et les paramètres EAX sont immédiatement appliqués au fichier audio en cours de lecture.

#### **Pour sélectionner un paramètre EAX**

Sélectionnez par navigation **Paramètre:X** (remplacez X par le paramètre EAX sélectionné). Une liste apparaît.

Sélectionnez par navigation le paramètre EAX de votre choix.

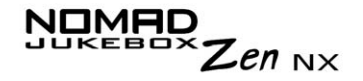

#### **Pour sélectionner une présélection, une vitesse ou un mode à utiliser avec le paramètre EAX sélectionné**

Sélectionnez par navigation **Prédéf. : X**, **Taux : X** ou **Mode : X** (remplacez X par la présélection, la vitesse ou le mode sélectionné). Une liste apparaît.

Sélectionnez par navigation la présélection, la vitesse ou le mode à utiliser avec le paramètre EAX sélectionné.

<span id="page-68-0"></span>Personnalisation des paramètres EQ dans EAX

*Dans les paramètres Advanced EQ EAX, l'option Custom EQ permet de définir des paramètres EQ personnalisés.*

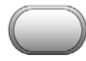

- 1. Appuyez sur le bouton **Menu** .
- 2. Sélectionnez par navigation **Audio EAX**.
- 3. Sélectionnez par navigation **Paramètre: Advanced EQ**.
- 4. Sélectionnez par navigation **Prédéf.: Custom EQ**. Une liste apparaît.

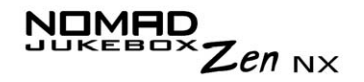

5. Dans l'écran des **présélections**, resélectionnez par navigation **Custom EQ**. Quatre leviers de commande verticaux s'affichent à l'écran. Chacun d'eux représente des fréquences plus élevées successives à contrôler. 100 Hz contrôle les basses et 800 Hz et 3 KHz, les fréquences moyennes et les aigus. 12 KHz contrôle les fréquences les plus élevées.

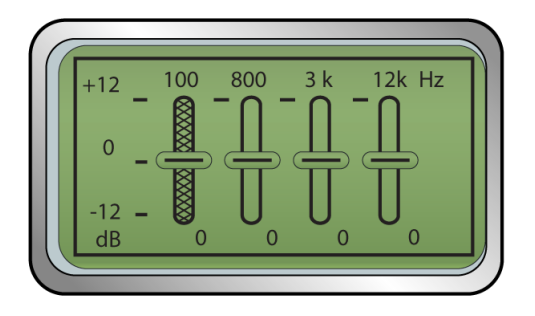

- 6. Sélectionnez par navigation chaque levier de commande vertical. Utilisez la roulette de défilement pour déplacer le curseur de contrôle vers le haut ou le bas afin de régler le niveau d'amplification ou de réduction dans la gamme de fréquences sélectionnée.
- 7. Sélectionnez la coche par navigation pour revenir aux paramètres Audio EAX.

# CREATIVE

**4**

# **Applications logicielles**

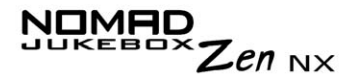

# Applications logicielles

<span id="page-71-0"></span>A propos de **Creative MediaSource** et de File Manager 2 Creative MediaSource, Creative File Manager 2, ainsi que d'autres logiciels utiles, sont inclus dans le CD d'installation (reportez-vous à la section "Installation du logiciel" à la page 2-5). Creative MediaSource constitue la meilleure solution pour l'organisation et le transfert de musique entre le lecteur et l'ordinateur. Ce chapitre comprend des instructions de base sur l'utilisation de MediaSource pour extraire des CD audio, transférer des pistes par sélection manuelle ou avec la synchronisation audio, modifier des informations de piste et créer et modifier des compilations (également appelées listes de lecture). Creative File Manager 2 vous aide à gérer les fichiers de données du lecteur NOMAD Jukebox dans l'Explorateur Windows. Ce chapitre comprend des instructions de base sur l'utilisation de File Manager 2 pour gérer les fichiers et dossiers du lecteur.Utilisation de **Creative MediaSource** Ce chapitre décrit uniquement les instructions de base pour utiliser MediaSource avec votre lecteur. Pour plus d'informations, reportez-vous au fichier d'aide de MediaSource.
### OMAD  $\mathsf{Z}$ en  $_{\mathsf{NX}}$

### Extraction de pistes de CD audio

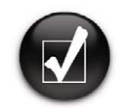

**La base de données CDDB vous permet de récupérer des informations sur le CD audio avant d'extraire les pistes et vous dispense donc de la saisie manuelle de ces données.**

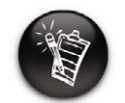

**Modifiez le format d'extraction et la vitesse de transmission par défaut pour obtenir une qualité audio supérieure ou inférieure. Pour plus d'informations, reportez-vous au fichier d'aide de MediaSource.**

Vous pouvez extraire les pistes d'un CD audio vers le lecteur, le disque dur ou la bibliothèque musicale PC. Vous pouvez choisir d'extraire un CD complet ou des pistes sélectionnées du CD audio.

### **Pour extraire un CD**

- 1. Insérez un CD audio dans votre lecteur de CD-ROM.
- 2. Si vous n'avez pas encore lancé Creative MediaSource Organizer, cliquez sur le bouton **Vue Lecteur/Organiseur**.
- 3. Dans la fenêtre **Sources**, sélectionnez **[e:] CD audio** (remplacez **e:** par la lettre de votre lecteur de CD-ROM).
- 4. Dans la barre des **tâches**, cliquez sur le bouton **Extraire maintenant**.

### **Pour extraire des pistes à partir d'un CD audio**

- 1. Insérez un CD audio dans votre lecteur de CD-ROM.
- 2. Si vous n'avez pas encore lancé Creative MediaSource Organizer, cliquez sur le bouton **Vue Lecteur/Organiseur**.
- 3. Dans la fenêtre **Sources**, sélectionnez **[e:] CD audio** (remplacez **e:** par la lettre de votre lecteur de CD-ROM).
- 4. Dans la fenêtre **Contenu**, sélectionnez les pistes à extraire. Ctrl-cliquez ou Maj-cliquez pour sélectionner plusieurs pistes.
- 5. Faites glisser les pistes sélectionnées vers la bibliothèque musicale PC dans la fenêtre **Source**.

La boîte de dialogue **File d'attente de transfert** s'affiche et indique l'état d'extraction en cours.

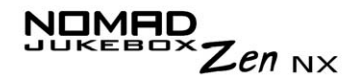

### Transfert de pistes Avec Creative MediaSource, vous pouvez transférer des fichiers et des pistes audio depuis et vers le lecteur.

#### **Pour transférer des fichiers d'une source vers une autre**

- 1. Si vous n'avez pas encore lancé Creative MediaSource Organizer, cliquez sur le bouton **Vue Lecteur/Organiseur**.
- 2. Cliquez sur le bouton **Afficher/masquer le volet droit**.
- 3. Dans la fenêtre **Sources**, sélectionnez le périphérique source. Si vous transférez des fichiers de la bibliothèque musicale PC vers un disque dur portable, sélectionnez Bibliothèque musicale PC comme source.
- 4. Dans la fenêtre **Contenu**, sélectionnez les pistes à transférer. CTRL-cliquez pour sélectionner plusieurs pistes.
- 5. Dans la fenêtre **Volet droit**, cliquez sur la **barre de source** et sélectionnez la destination.
- 6. Cliquez sur le bouton **Transfert de destination** pour transférer les pistes sélectionnées.

La boîte de dialogue **Transfert en cours** s'affiche et indique l'état de transfert en cours.

Modification des informations relatives aux pistes Vous devrez peut-être modifier des informations relatives aux pistes si elles sont incomplètes ou erronées.

#### **Pour modifier les informations relatives à une piste**

- 1. Si vous n'avez pas encore lancé Creative MediaSource Organizer, cliquez sur le bouton **Vue Lecteur/Organiseur**.
- 2. Dans la fenêtre **Contenu**, recherchez la piste à modifier et cliquez dessus avec le bouton droit.

*Applications logicielles 4-3*

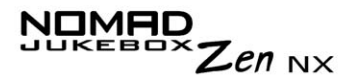

- 3. Sélectionnez l'option **Modifier les propriétés de piste**.
- 4. Saisissez les nouvelles informations.
- 5. Cliquez sur **OK**. Les informations relatives à la piste sont modifiées.

#### **Pour modifier les informations relatives à plusieurs pistes**

- 1. Si vous n'avez pas encore lancé Creative MediaSource Organizer, cliquez sur le bouton **Vue Lecteur/Organiseur**.
- 2. Dans la fenêtre **Contenu**, recherchez les pistes à modifier et cliquez dessus avec le bouton droit.
- 3. Choisissez l'élément à modifier : Album, Artiste ou Genre.
- 4. Entrez le nouvel Album, Artiste ou Genre.
- 5. Cliquez sur **OK**.

### Création d'une liste de lecture

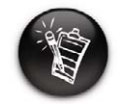

**En raison des restrictions liées aux droits d'auteur, vous ne pouvez pas transférer les pistes préchargées dans le lecteur vers un ordinateur.**

Creative MediaSource permet de créer des listes de lecture à partir de la liste de musique sélectionnée ou de la bibliothèque musicale PC. Vous pouvez créer des listes de lecture comme suit :

- ❍ Cliquez sur l'icône **Nouvelle liste de lecture**.
- ❍ Enregistrez la **liste de musique sélectionnée**.
- ❍ Enregistrez des pistes depuis la fenêtre **Contenu**.

#### **Pour créer une liste de lecture**

- 1. Si vous n'avez pas encore lancé Creative MediaSource Organizer, cliquez sur le bouton **Vue Lecteur/Organiseur**.
- 2. Dans la fenêtre **Sources**, sélectionnez **Bibliothèque musicale PC**.
- 3. Dans la barre des **tâches**, cliquez sur l'icône **Nouvelle liste de lecture**.
- 4. Tapez le nom de la liste de lecture.

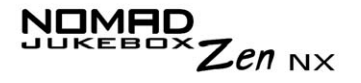

5. Cliquez sur **OK**.

#### **Pour créer une liste de lecture en enregistrant la liste de musique sélectionnée**

- 1. Lorsque vous disposez des pistes dans l'ordre désiré dans la liste de **musique sélectionnée**, cliquez sur le bouton **Enregistrer sous**.
- 2. Tapez le nom de la liste de lecture.
- 3. Cliquez sur **OK**. La liste de lecture s'affiche dans la fenêtre **Sources**, dans la bibliothèque musicale PC.

#### **Pour créer une liste de lecture en enregistrant des pistes depuis la fenêtre Contenu**

- 1. Si vous n'avez pas encore lancé Creative MediaSource Organizer, cliquez sur le bouton **Vue Lecteur/Organiseur**.
- 2. Dans la fenêtre **Contenu**, sélectionnez la piste désirée.
- 3. Cliquez dessus avec le bouton droit et sélectionnez l'option **Ajouter à la liste de lecture**.
- 4. Dans la boîte de dialogue **Ajouter des pistes à la liste de lecture**, entrez un nom de liste de lecture pour en créer une avec la piste sélectionnée ou choisissez une liste de lecture existante à laquelle ajouter la piste.
- 5. Cliquez sur **OK**.
- 6. Continuez à sélectionner des pistes jusqu'à ce que la liste de lecture soit complète.

Ajout de pistes audio à une liste de lecture

- 1. Si vous n'avez pas encore lancé Creative MediaSource Organizer, cliquez sur le bouton **Vue Lecteur/Organiseur**.
- 2. Dans la fenêtre **Sources**, cliquez sur le signe plus en regard de **Listes de lecture** et sélectionnez la liste de lecture.
- 3. Sélectionnez **Bibliothèque musicale PC**.
- 4. Dans la fenêtre **Contenu**, sélectionnez la piste à ajouter.
- 5. Cliquez-glissez la piste vers la liste de lecture sélectionnée.

Modification de l'ordre de lecture d'une liste de lecture

- 1. Si vous n'avez pas encore lancé Creative MediaSource Organizer, cliquez sur le bouton **Vue Lecteur/Organiseur**.
- 2. Dans la fenêtre **Sources**, cliquez sur le signe plus en regard de **Listes de lecture** et sélectionnez la liste de lecture à modifier.
- 3. Cliquez-glissez les pistes vers leurs nouvelles positions dans la liste de lecture.

Suppression d'une liste de lecture

- 1. Si vous n'avez pas encore lancé Creative MediaSource Organizer, cliquez sur le bouton **Vue Lecteur/Organiseur**.
	- 2. Dans la fenêtre **Sources**, cliquez sur le signe plus en regard de **Listes de lecture** et cliquez avec le bouton droit sur la liste de lecture à supprimer.
	- 3. Cliquez sur l'option **Supprimer**.

### Utilisation de File Manager 2

Cette section comprend uniquement les instructions de base pour utiliser File Manager 2. Pour plus d'informations, reportez-vous au fichier d'aide de l'application.

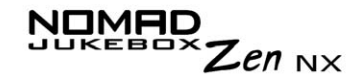

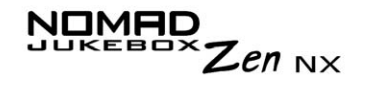

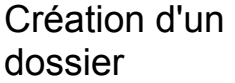

- 1. Dans l'Explorateur Windows, cliquez sur l'icône **Nomad Explorer**.
- 2. Dans le menu **Affichage**, pointez sur **Périphérique actif** et cliquez sur **NOMAD Jukebox**.
- 3. Si plusieurs lecteurs NOMAD Jukebox sont connectés à l'ordinateur, cliquez sur celui que vous souhaitez activer. Un seul lecteur NOMAD Jukebox peut être actif à la fois.
- 4. Dans le menu **Fichier**, pointez sur **Nouveau** et cliquez sur **Dossier**. Vous pouvez également cliquer sur l'icône **Nouveau dossier** dans la barre d'outils de l'Explorateur Windows.
- 5. Un nouveau dossier s'affiche avec un nom temporaire.
- 6. Entrez un nom pour le nouveau dossier et appuyez sur <ENTREE>.
- 7. Dans l'Explorateur Windows, cliquez sur l'icône Nomad Explorer.

Ouverture d'un dossier

- 1. Dans le menu **Affichage**, pointez sur **Périphérique actif** et cliquez sur **NOMAD Jukebox**.
- 2. Si plusieurs lecteurs NOMAD Jukebox sont connectés à l'ordinateur, cliquez sur celui que vous souhaitez activer. Un seul lecteur NOMAD Jukebox peut être actif à la fois.
- 3. Double-cliquez sur le dossier à ouvrir.

Suppression d'un fichier ou dossier

- 1. Dans l'Explorateur Windows, cliquez sur l'icône **NOMAD Explorer**.
- 2. Dans le menu **Affichage**, pointez sur **Périphérique actif** et cliquez sur **NOMAD Jukebox**.
- 3. Si plusieurs lecteurs NOMAD Jukebox sont connectés à l'ordinateur, cliquez sur celui que vous souhaitez activer. Un seul lecteur NOMAD Jukebox peut être actif à la fois.

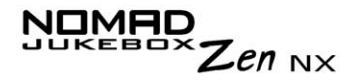

- 4. Cliquez sur le fichier ou dossier à supprimer.
- 5. Dans le menu Fichier, cliquez sur **Supprimer**. Vous pouvez également cliquer sur l'icône **Supprimer** dans la barre d'outils de l'Explorateur **Windows**

1. Dans l'Explorateur Windows, cliquez sur l'icône **NOMAD Explorer**.

2. Dans le menu Affichage, pointez sur **Périphérique actif** et cliquez sur **NOMAD Jukebox**.

- 3. Si plusieurs lecteurs NOMAD Jukebox sont connectés à l'ordinateur, cliquez sur celui que vous souhaitez activer. Un seul lecteur NOMAD Jukebox peut être actif à la fois.
- 4. Cliquez sur le fichier ou dossier à renommer.
- 5. Dans le menu **Fichier**, cliquez sur **Renommer**.
- 6. Entrez le nouveau nom et appuyez sur <ENTREE>.

Modification du nom d'un fichier ou dossier

# CREATIVE

**A**

### **Caractéristiques techniques**

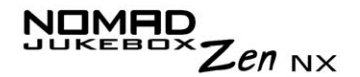

### Caractéristiques techniques

**Taille** ❑ 75,9 mm (L) x 112,5 mm (H) x 24,1 mm (P)

Poids❑ 226 g (batterie comprise)

Mémoire❑ Mémoire tampon SDRAM de 8 Mo

Capacité ❑ Disque dur de 20/30 Go

Type de batterie ❑ Batterie lithium-ion (amovible)

Autonomie de la batterie (temps de lecture<sup> $*$ </sup>

- ❑ Jusqu'à 14 heures de lecture continue à pleine charge de la batterie lithium-ion. L'autonomie de la batterie peut être réduite dans les situations suivantes :
	- lecture de pistes codées à des vitesses de transmission supérieures à 128 Kbit/s ;
	- •utilisation d'effets ou d'environnements EAX ;
	- •sauts vers l'avant ou vers l'arrière pendant la lecture ;
	- •utilisation de haut-parleurs passifs ou d'écouteurs puissants ;
	- activation de l'éclairage de fond pendant plus de 10 secondes ;
	- lecture de fichiers WMA.

Interface

❑ USB 2.0/USB 1.1

*<sup>\*</sup> Autonomie estimée de la batterie pour la lecture continue de pistes codées à 128 Kbit/s*

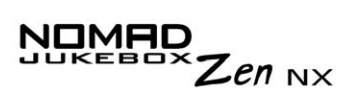

| Formats de<br>lecture                        | $\Box$ MP3 (à 8, 16, 22,05, 24, 32, 44,1 et 48 kHz)<br>$\Box$ WMA (à 16, 22,05, 24, 32, 44,1 et 48 kHz)<br>□ Wave (à 32, 44,1, 48 kHz) |
|----------------------------------------------|----------------------------------------------------------------------------------------------------|
| Rapport signal/bruit                         | $\Box$ Jusqu'à 98 dB (écouteurs)                                                                                                    |
| Séparation des<br>canaux                     | $\Box$ Jusqu'à 75 dB (écouteurs)                                                                                                    |
| <b>THD</b>                                   | $\Box$ <0,1 %                                                                                                    |
| Réponse en<br>fréquence                      | □ 20 Hz~20 000 Hz                                                                                                    |
| <b>Distorsion</b><br>harmonique              | $\Box$ <0.02%                                                                                                    |
| Système<br>d'exploitation/<br>Microprogramme | $\Box$ Mises à jour possibles via Internet                                                                                             |
| Sortie casque                                | □ Mini-prise stéréo 1/8" (3,5 mm), 100 mW (Large, Étroit, Avant uniquement)                                                            |
| Ecran à cristaux<br>liquides                 | □ Grand écran rétro-éclairé de 132 x 64 pixels, de couleur verte                                                                       |

*<sup>\*\*</sup> Des mises à jour de microprogramme sont disponibles à l'adresse www.NOMADworld.com*

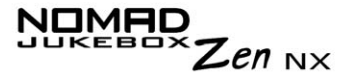

Connecteur de données

EAX

❑ USB 2.0/USB 1.1

#### ❑ Effets d'environnement

- ❑ Paramètre d'égalisation
- ❑ Spatialisation des écouteurs
- ❑ Gestion intelligente du volume
- ❑ Advanced EQ
- ❑ Echelle de temps

#### Vitesse de lecture ❑ Jusqu'à 1,5 fois plus rapide ou 0,5 fois plus lente pour le contenu des livres audio et les fichiers WMA, WAV et MP3.

### CREATIVE

**B**

### **Guide des schémas et des icônes**

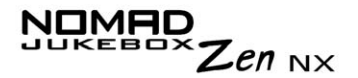

### Guide des schémas et des icônes

### Schémas d'information

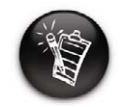

**Les icônes suivantes apparaissent à l'écran lors de l'utilisation de l'action de lecture associée.**

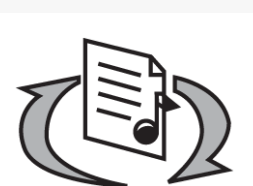

**Schéma**

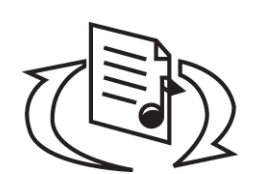

❍ Votre ordinateur ne gère **PAS** activement le lecteur. Pour utiliser le lecteur, déconnectez-le de l'ordinateur.

**Action / Signification**

**Avertissement :** Ne déconnectez pas le lecteur

❍ Votre ordinateur gère activement le lecteur. Pour utiliser le lecteur, déconnectez-le de

tant que l'ordinateur le gère activement.

l'ordinateur.

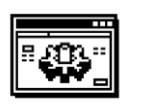

❍ Vous effectuez une mise à niveau du microprogramme du lecteur.

**Upgrading Firmware** 

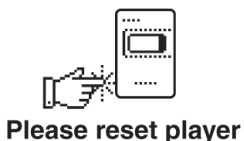

❍ La mise à niveau du microprogramme est terminée. Réinitialisez le lecteur pour que le nouveau microprogramme entre en vigueur.

# $NDMHD \nUKEBOX \nZen NX$

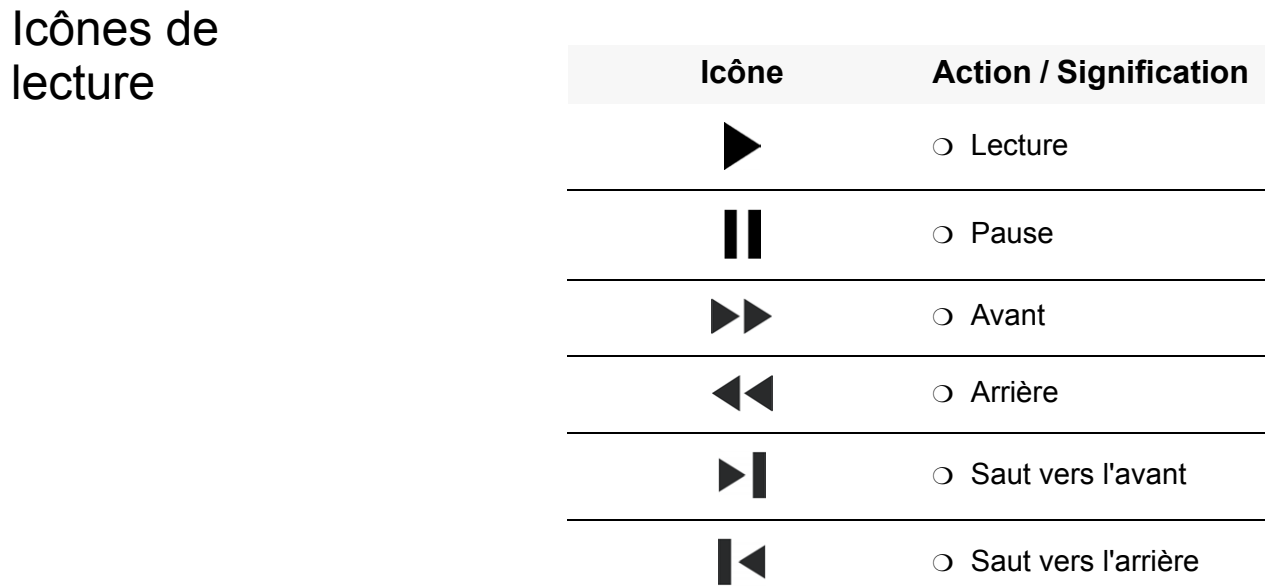

### **NOMAD**  $\frac{1}{2}$

### Icônes de la liste de musique sélectionnée

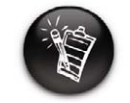

**Les icônes suivantes apparaissent fréquemment à l'écran de la liste sélectionnée.**

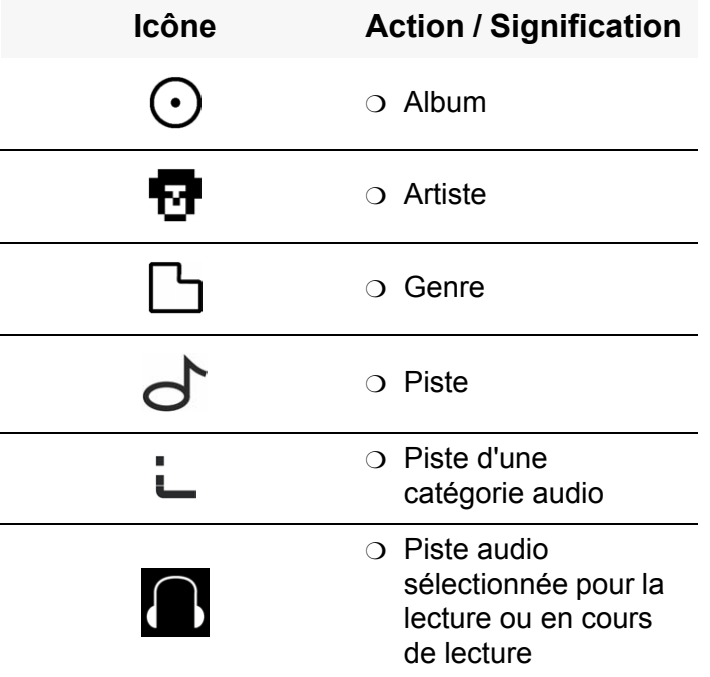

NOMAC **JKEBOX**  $\mathcal{Z}$ en  $_{\mathsf{NX}}$ 

### Icônes de mode de lecture **Les icônes suivantes apparaissent à l'écran lors de l'activation des améliorations audio correspondantes. Icône Action / Signification** ❍ Répéter piste ❍ Tout répéter ❍ Aléatoire ❍ Répéter aléat. ❍ Piste 1 fois

*Guide des schémas et des icônes B-4*

# $N$ DIMPO  $Z$ *en*  $N \times$

### Icônes de navigation

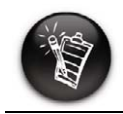

**Les icônes suivantes apparaissent à l'écran lorsque vous parcourez la section associée du microprogramme.**

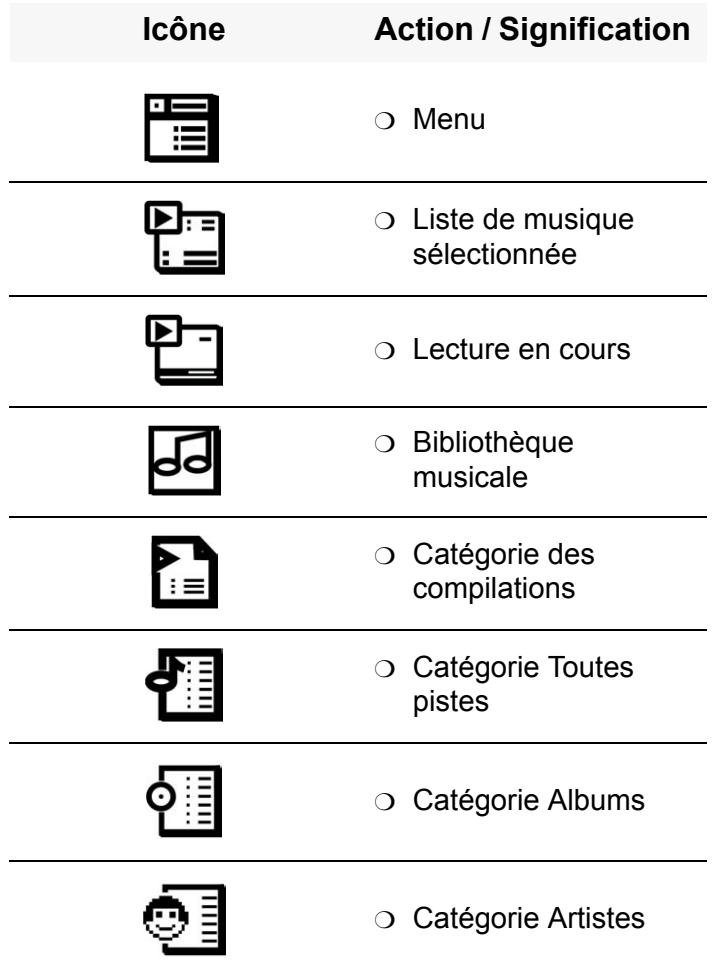

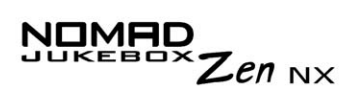

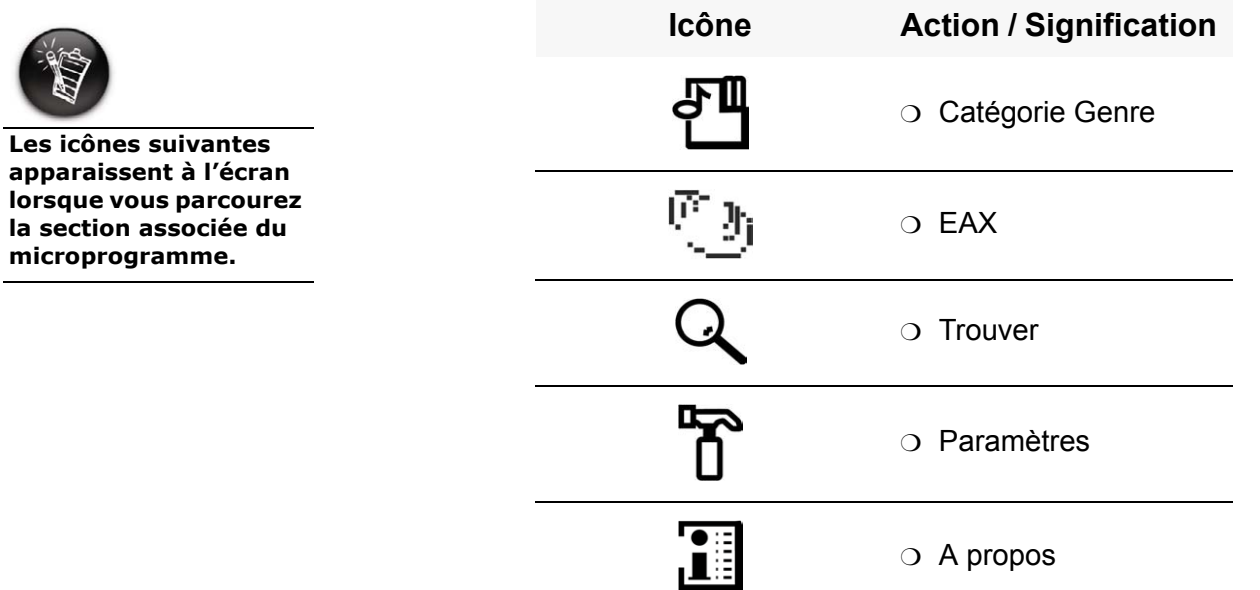

### **CREATIVE**

# **C FAQ** (forum aux questions) et schémas des erreurs

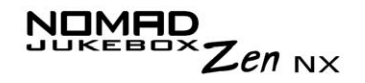

### FAQ (Forum Aux Questions) et dépannage

Cette section traite de certains problèmes fréquents et des questions relatives à l'utilisation du NOMAD Jukebox Zen NX. Si vous rencontrez un problème technique avec ce produit, vous souhaiterez peut-être consulter notre base de connaissances pour le dépannage et les solutions en ligne. Visitez le site www.creative.com et sélectionnez votre région.

Nous avons divisé le forum aux questions (FAQ) en plusieurs catégories pour des raisons pratiques.

Exécution automatique

### **Que faire lorsque l'installation ne démarre pas automatiquement après l'insertion du CD d'installation ?**

La fonction d'exécution automatique n'est peut-être pas activée dans votre système Windows.

#### **Pour lancer le programme d'installation via le menu contextuel du Poste de travail**

- 1. Sur le bureau de Windows, double-cliquez sur l'icône **Poste de travail**.
- 2. Cliquez avec le bouton droit sur l'icône du lecteur de CD-ROM et cliquez sur **Exécution automatique**.
- 3. Respectez les instructions à l'écran.

#### **Pour activer l'exécution automatique grâce à la notification d'insertion automatique**

4. Cliquez sur **Démarrer** -> **Paramètres** -> **Panneau de configuration**.

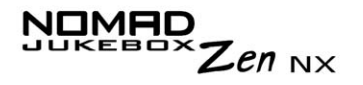

- 5. Double-cliquez sur l'icône **Système**. La boîte de dialogue **Propriétés système** s'affiche.
- 6. Cliquez sur l'onglet **Gestionnaire de périphériques**, puis sélectionnez votre lecteur de CD-ROM.
- 7. Cliquez sur le bouton **Propriétés**.
- 8. Cliquez sur l'onglet **Paramètres**, puis sur **Notification d'insertion automatique**.
- 9. Cliquez sur **OK**.

### Caractéristiques **Si je définis un signet dans une piste, la lecture de la piste débutera-t- elle à partir du point marqué par un signet ?**

Non, vous devez sélectionner manuellement "ATTEINDRE SIGNET". Reportez-vous à la section "Pour lire la liste à partir du point marqué par un signet" à la page 3-20 pour plus d'informations.

### **Si la liste de musique sélectionnée contient déjà quelques albums, puis-je répéter la lecture d'un seul album ?**

Malheureusement, non. Vous pouvez uniquement répéter une seule piste ou toutes les pistes.

### **Pourquoi le lecteur affiche-t-il les titres des pistes commençant par la lettre "B" lorsque je recherche les titres commençant par la lettre "A" ?**

Lorsque vous recherchez une piste à l'aide de la fonction TROUVER, le lecteur recherche la correspondance la plus proche. Si aucune piste ne commence par la lettre "A", la correspondance la plus proche est la lettre "B".

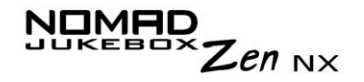

### Généralités

### **Où puis-je obtenir des informations officielles sur tous les produits Jukebox ?**

Visitez le site NOMADworld pour obtenir des informations sur les mises à jour et les téléchargements concernant tous les produits Jukebox, les lecteurs MP3 et les accessoires de Creative. Visitez le site **www.NOMADworld.com**.

### **Mon lecteur semble être bloqué. Que puis-je faire ?**

Vous pouvez réinitialiser le lecteur. Insérez l'extrémité d'un trombone déplié dans le bouton de **réinitialisation**.

### **Comment acquérir des accessoires pour mon Jukebox ?**

Visitez le site**www.NOMADworld.com** pour connaître les dernières informations concernant les accessoires.

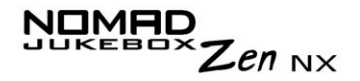

### **Windows XP indique que le logiciel du lecteur n'est pas certifié. Que faire ?**

Au moment de la sortie de ce produit, Microsoft recommandait fortement aux entreprises de faire certifier leurs solutions matérielles. Si l'un des pilotes n'a pas été soumis à la certification Microsoft ou n'a pas été validé, un message d'avertissement similaire à celui illustré ci-dessous s'affiche.

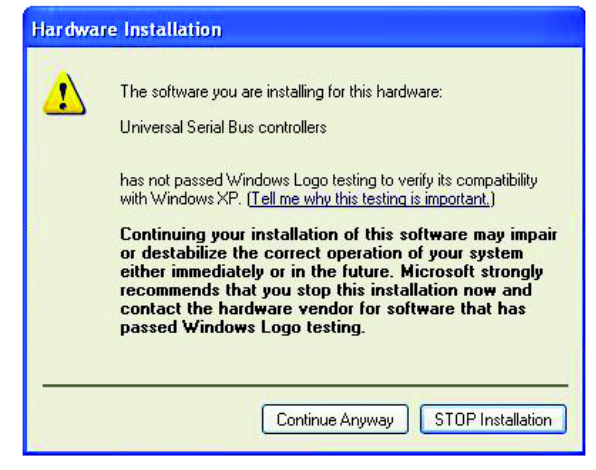

Ce message peut apparaître lors de l'installation de ce pilote ou de sa mise à jour. Si c'est le cas, vous pouvez cliquer sur le bouton **Continuer**. Creative a soumis ce pilote ou sa mise à jour à des tests sous Windows XP et aucun signe pouvant entraîner des perturbations sur votre ordinateur n'a été décelé.

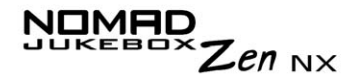

### **Maintenance**

### **Dois-je défragmenter le disque dur du lecteur ?**

Non, il n'est pas nécessaire de défragmenter, formater ou nettoyer le disque dur. Grâce au système de fichiers unique du lecteur, vous ne devez pas vous préoccuper de la maintenance du disque dur.

#### Utilisation**Puis-je emporter le NOMAD Jukebox Zen NX lorsque je fais du jogging ?**

Vous ne devez pas soumettre votre lecteur à des chocs continus, tels que ceux qui peuvent se produire lorsque vous courez. Vous pouvez toutefois faire une longue promenade avec votre lecteur.

### **Puis-je utiliser le NOMAD Jukebox Zen NX pour stocker des données portables ?**

Oui. Toutefois, le lecteur Jukebox est conçu pour stocker et lire des fichiers audio, pas pour être utilisé comme un disque dur supplémentaire. Vous pouvez utiliser le câble USB pour accélérer les transferts depuis et vers le lecteur. Votre lecteur ne sera pas reconnu comme périphérique. Utilisez l'application File Manager 2 pour faciliter la gestion des fichiers de données.

### **Je dois souvent recharger la batterie. Que puis-je faire pour qu'elle dure plus longtemps ?**

En règle générale, toutes les opérations qui nécessitent que le lecteur accède au disque dur consomment l'énergie de la batterie. Par conséquent, il n'est pas recommandé d'utiliser toute la capacité du lecteur. Toutefois, les opérations suivantes consomment davantage d'énergie :

❍ un paramètre activant l'éclairage de fond pendant une longue période. Un délai plus court préserve l'énergie de la batterie.

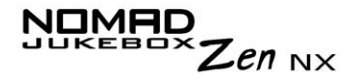

- ❍ un paramètre de contraste élevé. Placez le lecteur de façon à pouvoir lire l'affichage sans utiliser un paramètre de contraste élevé.
- ❍ une utilisation trop intensive des sauts vers l'arrière ou vers l'avant.
- ❍ l'activation ou désactivation trop fréquente du lecteur.
- $\circlearrowleft$  l'utilisation des effets ou environnements EAX.
- ❍ l'utilisation de haut-parleurs passifs ou d'écouteurs très puissants.

Une charge et une manipulation correctes de la batterie peuvent également prolonger son autonomie et sa durée de charge.

#### **Dois-je laisser le lecteur branché à l'adaptateur CA ?**

Non. Après la charge de la batterie ou l'utilisation du lecteur, déconnectez-le de l'adaptateur CA. Si vous laissez le lecteur branché, une surchauffe se produit, ce qui est néfaste pour le lecteur ou la batterie.

#### **Si mon adaptateur CA est endommagé ou perdu, puis-je en acheter un similaire dans le commerce ?**

Non, l'adaptateur peut être incompatible avec le lecteur, voire l'endommager. Vous devriez pouvoir vous en procurer un auprès de Creative à l'adresse www.NOMADworld.com ou de votre bureau/distributeur Creative local.

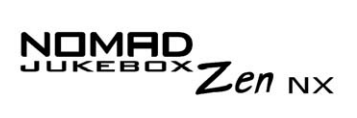

### Schémas des erreurs

Si une erreur se produit, l'un des schémas suivants peut apparaître, indiquant la nature générale du problème.

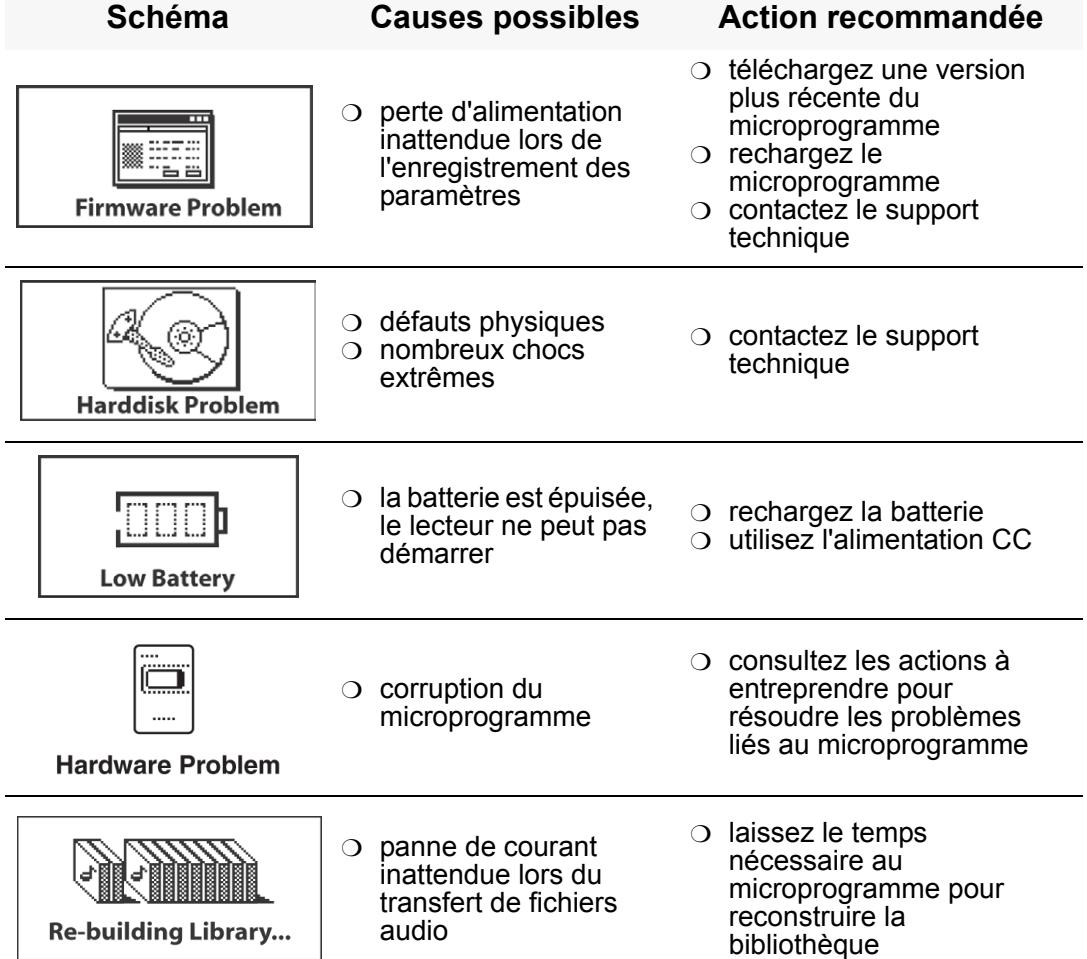

## CREATIVE

**D**

### **Préférences utilisateur**

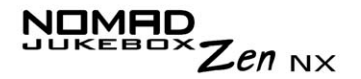

### Préférences utilisateur

### Définition des préférences utilisateur

Ce lecteur propose de nombreuses options de configuration. Vous pouvez ❍ personnaliser le Jukebox ;

- $\circlearrowleft$  définir des profils ;
- ❍ définir le niveau de contraste de l'écran du lecteur ;
- ❍ sélectionner la langue par défaut ;
- ❍ réinitialiser le lecteur ;
- ❍ verrouiller et déverrouiller les boutons du lecteur ;
- ❍ accéder à l'écran d'information.

### Personnalisation du Jukebox

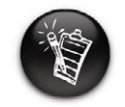

**Pour composer un nom, sélectionnez par navigation les lettres et chiffres de votre choix. Les lettres et chiffres sélectionnés sont entrés dans la zone de saisie.**

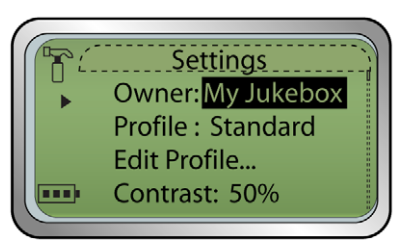

Vous pouvez effectuer les opérations suivantes dans cet écran :

- $\circlearrowleft$  définir le nom du propriétaire ;
- ❍ revenir à l'écran précédent.
- 1. Dans l'écran **Paramètres**, sélectionnez par navigation **Personnalisation**.
- 2. Sélectionnez par navigation l'une des options.
- 3. Dans le menu, sélectionnez par navigation un paramètre ou composez un nom.

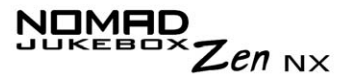

4. Pour enregistrer le paramètre, sélectionnez par navigation **OK**.

### Profils

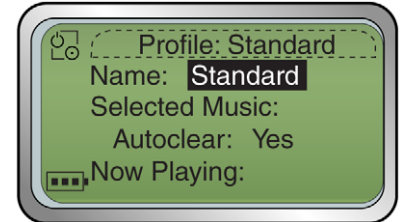

Vous pouvez effectuer les opérations suivantes dans cet écran :

- $\circlearrowleft$  sélectionner un profil.
- ❍ effacer la liste de musique sélectionnée lorsque vous sélectionnez la navigation l'option **Lire mainten.**
- ❍ modifier la peau de l'écran **Lire mainten.**
- ❍ définir l'écran de démarrage par défaut.
- ❍ activer l'écran de veille.
- $\circ$  spécifier la durée d'inactivité du lecteur avant sa mise hors tension automatique.
- ❍ lire vos pistes préférées pendant une période définie, à l'aide de l'option **Veille**.
- ❍ activer le mode voiture. Si le lecteur est connecté à la voiture à l'aide d'un kit approprié (reportez-vous à la section ["Accessoires du lecteur en option" à la](#page-21-0)  [page vii](#page-21-0)), il se met automatiquement sous et hors tension lorsque vous mettez et coupez le contact.
- ❍ régler la durée de l'éclairage de fond de l'écran. Un paramètre moins élevé accroît l'autonomie de la batterie et permet de profiter d'une plus longue période de lecture.
- ❍ revenir à l'écran précédent.
- 1. Dans l'écran **Paramètres**, sélectionnez par navigation **Edit. profil**.
- 2. Sélectionnez par navigation les paramètres désirés, puis la flèche de gauche pour quitter l'écran **Profil**.

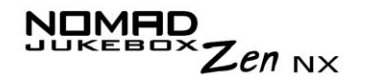

- 3. Pour activer le profil modifié à partir de l'écran **Paramètres**, sélectionnez par navigation **Profil**. Une liste apparaît.
- 4. Sélectionnez par navigation le profil de votre choix. Il existe différents profils en fonction de vos besoins (par exemple, Standard, Avancé, A domicile ou Lec. voiture).

#### **Contraste**  *Cette option définit le niveau de contraste de l'écran du lecteur. Plus le chiffre est petit, plus le contraste est faible.*

- 1. Dans l'écran **Paramètres**, sélectionnez par navigation **Contraste**. Une liste apparaît.
- 2. Sélectionnez par navigation le paramètre de contraste de votre choix.

Paramètres de langue

Vous pouvez modifier la langue par défaut des zones de saisie et des écrans de votre lecteur.

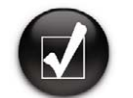

Langue des menus *Cette option permet de définir la langue utilisée pour l'affichage des menus du lecteur.*

> 1. Dans l'écran **Paramètres**, sélectionnez par navigation **Menu** sous **Langue**.

**le lecteur en appuyant sur le bouton de mise sous tension. Sélectionnez la coche par navigation. Le lecteur est verrouillé.** 

Vous pouvez<br>
également verrouiller
<sup>2</sup>. Dans le menu, sélectionnez par navigation une langue.

### $\mathsf{Z}$ en  $_{\mathsf{NX}}$

Langue de saisie *Cette option permet de définir la langue utilisée pour la saisie de lettres ou de caractères dans les zones réservées à cet effet (lorsque vous recherchez une piste ou renommez une compilation, par exemple).*

- 1. Dans l'écran **Paramètres**, sélectionnez par navigation **Entrée** sous **Langue**.
- 2. Dans le menu, sélectionnez par navigation une langue.

Date et heure

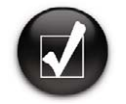

 **Si la liste de musique sélectionnée ne contient pas de pistes musicales et si la fonction de réveil est activée, le lecteur jouera une piste au hasard.**

### Accès à l'écran d'information

*Cette option permet de définir la date et l'heure.*

- 1. Dans l'écran **Paramètres**, sélectionnez par navigation **Date & Heure**.
- 2. Sélectionnez par navigation la date et l'heure à régler.
- 3. Faites tourner la roulette de défilement vers le bas ou le haut pour diminuer ou augmenter la date ou l'heure, puis appuyez dessus pour enregistrer le réglage.
- 4. Pour que le lecteur lise la dernière piste musicale écoutée à une heure spécifique, sélectionnez par navigation l'icône de réveil  $\triangle$ .
- 5. Sélectionnez par navigation l'heure de réveil. L'icône de **réveil** est remplacée par  $\alpha \wedge p$ .
- 6. Faites tourner la roulette de défilement vers le bas ou le haut pour diminuer ou augmenter l'heure, puis appuyez dessus pour enregistrer le réglage.

L'écran **A propos** du Jukebox indique :

- ❍ la version du microprogramme du lecteur (vous pouvez dès lors déterminer si une mise à niveau est nécessaire).
- ❍ la quantité totale d'espace sur le lecteur pour le stockage de musique ou de données.

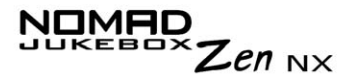

- ❍ l'espace disponible sur le lecteur pour le stockage de musique ou de données.
- ❍ le nombre de pistes stockées dans le lecteur.
- ❍ le nombre d'albums stockés dans le lecteur.
- ❍ le nombre de compilations stockées dans le lecteur.

Pour afficher cet écran, depuis l'écran **Paramètres**, sélectionnez par navigation **A propos**.

Pour rétablir les paramètres par défaut du lecteur, procédez comme suit : 1. Appuyez sur le bouton **Menu**.

### 2. Sélectionnez par navigation **Paramètres**.

3. Sélectionnez par navigation **Réinit. param**. Un message de confirmation apparaît.

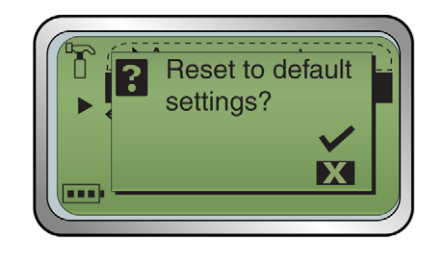

4. Sélectionnez la coche par navigation

Réinitialisation des paramètres du lecteur

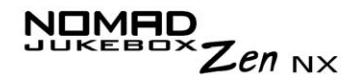

### Réinitialisation du lecteur

Si le lecteur ne répond plus, vous devez le réinitialiser. Cette opération ne devrait entraîner aucune perte de données ni de pistes audio, sauf si vous effectuez la réinitialisation pendant le transfert d'une piste audio. Vous pouvez vérifier ultérieurement la présence de la piste audio dans votre bibliothèque musicale. Reportez-vous à la section ["Utilisation de la bibliothèque](#page-49-0)  [musicale" à la page 3 9](#page-49-0).

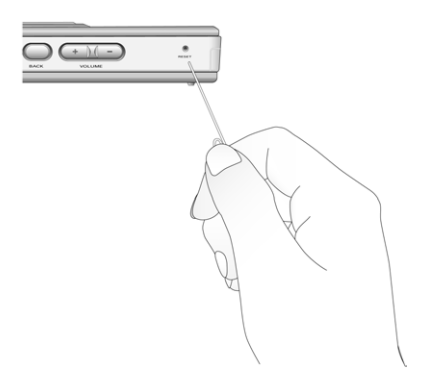

**Pour réinitialiser le lecteur :**Insérez l'extrémité d'un objet mince (par exemple, un trombone déplié) dans le bouton de **réinitialisation**.

Verrouillage et déverrouillage du lecteur

Lorsque le lecteur NOMAD Jukebox Zen NX est verrouillé, tous les boutons sont désactivés, à l'exception de la roulette de défilement. Cette fonction permet d'éviter l'activation accidentelle de boutons (par exemple, **Stop**).

Si vous appuyez sur un bouton lorsque le lecteur est verrouillé, une fenêtre <sup>s</sup>'affiche pour vous permettre de le déverrouiller. Si vous n'effectuez pas de sélection après quelques secondes au moyen de la roulette de défilement, cette fenêtre disparaît.

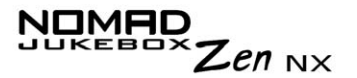

Pour verrouiller le lecteur

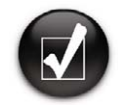

**Vous pouvez également appuyer sur le bouton de mise sous tension. Une fenêtre apparaît. Sélectionnez la coche par navigation.**

Pour déverrouiller le lecteur

- 1. Appuyez sur le bouton **Menu**.
- 2. Sélectionnez par navigation **Bouton verrouillage**.
- 3. Le lecteur est verrouillé.

1. Appuyez sur n'importe quel bouton. Une fenêtre apparaît.

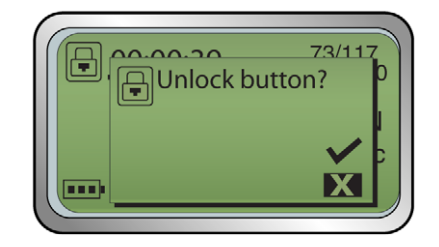

2. Sélectionnez la coche par navigation  $\blacktriangleright$ . Le lecteur est déverrouillé.

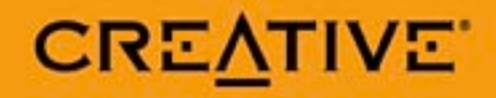